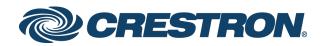

# DM NVX<sup>®</sup> Network AV Encoders/Decoders

DM-NVX-363 DM-NVX-360 DM-NVX-363C DM-NVX-360C

Product Manual Crestron Electronics, Inc.

#### **Original Instructions**

The U.S. English version of this document is the original instructions. All other languages are a translation of the original instructions.

The product warranty can be found at <u>www.crestron.com/legal/sales-terms-conditions-warranties</u>.

The specific patents that cover Crestron products are listed at www.crestron.com/legal/patents.

Certain Crestron products contain open source software. For specific information, visit <a href="http://www.crestron.com/legal/open-source-software">www.crestron.com/legal/open-source-software</a>.

Crestron, the Crestron logo, 3-Series, Crestron Toolbox, XiO Cloud, DigitalMedia, DM NAX, DM NVX, and DM NVX Director are either trademarks or registered trademarks of Crestron Electronics, Inc. in the United States and/or other countries. Audinate and Dante are either trademarks or registered trademarks of Audinate Pty Ltd. in the United States and/or other countries. Dolby and Dolby Atmos are either trademarks or registered trademarks of Dolby Laboratories in the United States and/or other countries. DTS HD and DTS:X are either trademarks or registered trademarks of DTS, Inc. in the United States and/or other countries. HDMI and the HDMI logo are either trademarks or registered trademarks of HDMI Licensing LLC in the United States and/or other countries. Active Directory is either a trademark or registered trademark of Microsoft Corporation in the United States and/or other countries. USB 2.0 Type-C is either a trademark or registered trademark of USB Implementers Forum, Inc., in the United States and/or other countries. DisplayPort is either a trademark or registered trademarks, registered trademarks, and trade names may be used in this document to refer to either the entities claiming the marks and names or their products. Crestron disclaims any proprietary interest in the marks and names of others. Crestron is not responsible for errors in typography or photography.

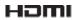

©2020 Crestron Electronics, Inc.

# Contents

| Introduction                                | 1 |
|---------------------------------------------|---|
| Physical Description                        | 2 |
| DM-NVX-363 and DM-NVX-360                   |   |
| Front Panel                                 |   |
| Rear Panel                                  |   |
| DM-NVX-363C and DM-NVX-360C                 | 6 |
| Configuration and Status                    | 8 |
| DMF-CI-8 Chassis Details                    |   |
| Using the Web Interface                     | 9 |
| Using SIMPL Windows                         |   |
| DM NVX Director Virtual Switching Appliance |   |
| Encoding and Decoding Functionality         |   |
| Using the Web Interface                     |   |
| Using SIMPL Windows                         |   |
| Image Preview                               |   |
| Using the Web Interface                     |   |
| Using SIMPL Windows                         |   |
| Stream Statistics                           |   |
| Using the Web Interface                     |   |
| Using SIMPL Windows                         |   |
| Multicast TTL (Time-to-Live)                |   |
| Using the Web Interface                     |   |
| Using SIMPL Windows                         |   |
| Differentiated Services Code Point (DSCP)   |   |
| Automatic Routing of Video Inputs           |   |
| Using the Web Interface                     |   |
| Using SIMPL Windows                         |   |
| Automatic Display Control                   |   |
| Video Wall Processing                       |   |
| Using the Web Interface                     |   |
| Using SIMPL Windows                         |   |
| Adjustable Underscan                        |   |
| Using the Web Interface                     |   |
| Using SIMPL Windows                         |   |
| User-Selectable Output Resolution           |   |
| Using the Web Interface                     |   |
| Using SIMPL Windows                         |   |
| Maximum Color Depth and Color Space Mode    |   |
| Using the Web Interface                     |   |
| Using SIMPL Windows                         |   |
| EDID (Extended Display Identification Data) |   |
| Adaptive Bit Rate                           |   |
| Using the Web Interface                     |   |

| Using SIMPL Windows                              |    |
|--------------------------------------------------|----|
| Subscriptions                                    |    |
| Using the Web Interface                          |    |
| Using SIMPL Windows                              |    |
| Daisy Chain                                      |    |
| Świtching Subscribed Transmitters                |    |
| Switching Nonsubscribed Transmitters             |    |
| 7.1 Surround Sound Audio                         | 32 |
| DM NAX Audio over IP (AES67)                     |    |
| Using the Web Interface                          |    |
| Using SIMPL Windows                              |    |
| Dante and AES67 Audio Embedding and De-embedding |    |
| Using the Web Interface                          |    |
| Using SIMPL Windows                              |    |
| Analog Audio Input or Output                     |    |
| Using the Web Interface                          |    |
| Using SIMPL Windows                              | 41 |
| Breakaway Audio                                  | 42 |
| Using the Web Interface                          | 42 |
| Using SIMPL Windows                              | 43 |
| USB 2.0 Routing                                  | 43 |
| Using the Web Interface                          | 44 |
| Using SIMPL Windows                              | 46 |
| Network Port Selection                           |    |
| Device Mode Locking                              | 49 |
| Crestron XiO Cloud Service Connection            | 51 |
| Enterprise-Grade Security                        | 52 |
| IEEE 802.1X Authentication                       | 52 |
| Authentication Management                        | 53 |
| Automatic Firmware Update                        | 53 |
| IGMP Snooping                                    | 55 |
| Troubleshooting                                  | 57 |
| Appendix. Device Discovery                       | 60 |

# Introduction

Crestron® DM NVX® network AV encoders/decoders transport ultra high-definition 4K video with 60 Hz frame rates and 4:4:4 color sampling over standard Gigabit Ethernet. Using Pixel Perfect Processing technology, a video signal is encoded and then decoded to achieve imperceptible end-to-end latency of less than 1 frame.

DM-NVX-36x(C) encoders/decoders consist of the following:

- Surface-mountable endpoints: DM-NVX-363 and DM-NVX-360. Compact in design, the endpoints are designed to fit in various locations, for example, behind a flat panel display.
- Card endpoints: DM-NVX-363C and DM-NVX-360C. The cards are designed to occupy a card slot in the DMF-CI-8 card chassis.

The DM-NVX-363 and DM-NVX-363C provide the same functionality as the DM-NVX-360 and DM-NVX-360C with the addition of Dante<sup>®</sup> audio networking and surround sound to stereo downmixing. All DM-NVX-36x(C) devices offer encoding and decoding capabilities in a single unit.

**NOTE:** DM-NVX-36x(C) encoders/decoders are compatible with DM-NVX-35x(C) encoders/decoders, DM-NVX-E30(C) encoders, DM-NVX-D30(C) decoders, and DM-NVX-D80-IOAV decoders. Scaling is supported by DM-NVX-36x(C) and DM-NVX-35x(C) decoders only.

This manual provides information about the following:

- <u>Physical description</u>
- <u>Configuration and status</u>
- IGMP snooping
- <u>Troubleshooting</u>

In addition, information about device discovery of a DM NVX device using Crestron Toolbox™ software is provided in the <u>appendix</u> of this manual.

For DM-NVX-36x(C) installation information, refer to the following documents as applicable:

- <u>DM-NVX-363 and DM-NVX-360 Quick Start</u> (Doc. 8634)
- DM-NVX-363C and DM-NVX-360C Quick Start (Doc. 8636)

For information about designing a DM NVX system, refer to the <u>DM NVX AV-over-IP</u> <u>System Design Guide</u> (Doc. 7977).

# **Physical Description**

The following sections provide information about the connectors, controls, and indicators that are available on DM-NVX-36x(C) devices.

# DM-NVX-363 and DM-NVX-360

This section provides information about the front and rear panels of the DM-NVX-363 and DM-NVX-360.

### **Front Panel**

The following illustration shows the front panel of the DM-NVX-363 and DM-NVX-360.

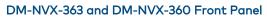

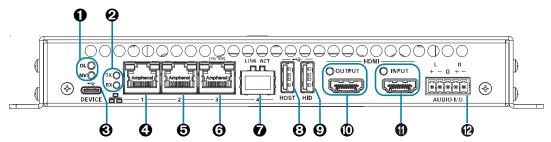

• OL and NV LEDs: Green OL LED indicates that the device is online with a control system.

Green NV LED indicates that the device is encoding (transmitting) or decoding (receiving) network video.

• TX and RX LEDs: Green TX LED indicates that the device is in transmitter (encoder) mode.

Green RX LED indicates that the device is in receiver (decoder) mode.

- **O USB DEVICE:** USB 2.0 Type-C<sup>™</sup> connector, female;
   USB 2.0 device port;
   USB signal extender port for connection to a computer or other USB 2.0 host<sup>1</sup>
- Ethernet 1: 8-pin RJ-45 connector, female; 100BASE-TX/1000BASE-T Ethernet port; PoE+ PD (powered device) port, IEEE 802.3at Type 2 PoE+ Class 4 (25.5 W) compliant<sup>2</sup> Green LED indicates Ethernet link status; Flashing amber LED indicates Ethernet activity

<sup>&</sup>lt;sup>1</sup> The USB DEVICE and USB HOST ports cannot be used simultaneously.

<sup>&</sup>lt;sup>2</sup> In order for Ethernet port 1 to receive PoE+, the port requires connection to a PoE+ compliant Ethernet switch or other equipment that has a PoE+ PSE port. Ethernet port 1 is compatible with the Crestron DM-PSU-ULTRA-MIDSPAN, PoE+ compliant Ethernet switch, or third-party IEEE 802.3at compliant PSE. Cabling that connects to a PoE+ PSE port is designed for intrabuilding use only.

- Ethernet 2: 8-pin RJ-45 connector, female; 100BASE-TX/1000BASE-T Ethernet port; Green LED indicates Ethernet link status; Flashing amber LED indicates Ethernet activity
- Ethernet 3: 8-pin RJ-45 connector, female; 100BASE-TX Ethernet port; Green LED indicates Ethernet link status; Flashing green LED indicates Ethernet activity; Amber LED indicates 100BASE-TX link status
- Ethernet 4: SFP port; Accepts one Crestron SFP-1G Series SFP transceiver module (sold separately); Green LINK LED indicates Ethernet link status; Flashing green ACT LED indicates Ethernet activity
- **USB HOST:** USB Type-A connector, female; USB 2.0 host port; USB signal extender port for connection to a mouse, keyboard, or other USB 2.0 device;<sup>1</sup> Available Power: 500 mA at 5 VDC<sup>2</sup>
- USB HID: USB Type-A connector, female; USB 2.0 host port; USB signal extender port for connection to a mouse, keyboard, or other USB 2.0 device; Available Power: 500 mA at 5 VDC<sup>2</sup>
- HDMI OUTPUT: HDMI® Type A connector, female;
   HDMI digital video/audio output (DVI compatible);<sup>3</sup>
   Green LED indicates video signal transmission at the HDMI output
- IDMI INPUT: 19-pin HDMI Type A connector, female; HDMI digital video/audio inputs (DVI and Dual-Mode DisplayPort<sup>™</sup> compatible);<sup>3</sup> Green LED indicates sync detection at the HDMI input
- AUDIO I/O: 5-pin 3.5 mm detachable terminal block; Balanced/unbalanced stereo line-level audio input or output; Input Impedance: 24k Ohms balanced/unbalanced; Maximum Input Level: 4 Vrms balanced, 2 Vrms unbalanced; Output Impedance: 200 Ohms balanced, 100 Ohms unbalanced; Maximum Output Level: 4 Vrms balanced, 2 Vrms unbalanced

<sup>&</sup>lt;sup>1</sup> The USB DEVICE and USB HOST ports cannot be used simultaneously.

<sup>&</sup>lt;sup>2</sup> When PoE+ is used to power the DM NVX device, a maximum of 500 ma is available to power both the USB HOST and USB HID ports. To prevent possible instability issues, it is recommended that the PW-2412WU power pack (sold separately) be used.

<sup>&</sup>lt;sup>3</sup> HDMI connections require an appropriate adapter or interface cable to accommodate a DVI or Dual-Mode DisplayPort signal. CBL-HD-DVI interface cables are sold separately.

### **Rear Panel**

The following illustration shows the rear panel of the DM-NVX-363 and DM-NVX-360. DM-NVX-363 and DM-NVX-360 Rear Panel

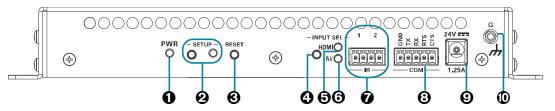

- PWR: Bicolor green/amber LED, indicates operating power is being supplied, lights amber while booting and green when operating
- **2** SETUP: Recessed push button for on-screen IP address display and to change the operating mode (transmitter or receiver). Red LED indicates that the SETUP button is pressed and times out automatically.

### NOTES:

- When a DM-NVX-36x(C) decoder is connected to a DM-NVX-36x(C), DM-NVX-35x(C), or DM-NVX-E30(C) encoder, pressing the SETUP button on the decoder for less than 10 seconds displays the encoder and decoder IP addresses on the display connected to the HDMI output of the decoder.
- When a DM-NVX-36x(C) encoder is connected to a DM-NVX-36x(C), DM-NVX-D30(C) or DM-NVX-D80-IOAV decoder, pressing the SETUP button on the encoder for less than 10 seconds displays the encoder IP address on the display connected to the HDMI output of the encoder. In addition, the encoder and decoder IP addresses are shown on the display connected to the HDMI output of the decoder.
- When a DM-NVX-36x(C) encoder is connected to a DM-NVX-35x(C) decoder, pressing the **SETUP** button on the encoder for less than 10 seconds displays the encoder IP address on the display connected to the HDMI output of the encoder. In addition, the decoder IP address is shown on the display connected to the HDMI output of the decoder.
- When the **SETUP** button is pressed for 10 seconds, a message appears on the display stating that the button must be pressed again to change the operating mode. Pressing the button a second time changes the operating mode from a receiver (decoder) to a transmitter (encoder) or from a transmitter to a receiver and reboots the device.

The **SETUP** button can be used to change the operating mode only if **Device Mode Lock** on the Device page is set to **Disabled.** For additional information, refer to "Device Mode Locking" on page 49.

- **8 RESET:** Recessed push button for hardware reset
- INPUT SEL: Push button for manual input selection (HDMI or NV [network video])

- INPUT SEL, HDMI LED: Green indicates that the HDMI input is selected. Amber indicates that an HDMI signal is detected but the HDMI input is not selected.
- INPUT SEL, NV LED: Green indicates that the NV (network video) input is selected. Amber indicates that network video is detected but the NV input is not selected.
- IR 1-2: 4-pin 3.5 mm detachable terminal block; Comprises two IR/serial ports; IR output up to 1.1 MHz; 1-way serial TTL (0-5 V) up to 19200 baud; Crestron IRP2 emitter sold separately
- COM: 5-pin 3.5 mm detachable terminal block;
   Bidirectional RS-232 port;
   Up to 115.2k baud, hardware and software handshaking support
- 24VDC 1.25A: 2.1 x 5.5 mm DC power connector; 24 VDC power input; PW-2412WU power pack sold separately
- **O** Ground: 6-32 screw, chassis ground lug

# DM-NVX-363C and DM-NVX-360C

The following illustration shows the connectors, controls, and indicators that are available on the DM-NVX-363C and DM-NVX-360C.

**NOTE:** The DM-NVX-363C and DM-NVX-360C contain the same connectors, controls, and indicators. For illustrative purposes, only the card named **DM-NVX-363C** is shown below.

#### DM-NVX-363C 0 HDM O INPUT Innnnn Innnnn HID 0 Ø 6 6 6 1 ഒ മ

• OL and NV LEDs: Green OL LED indicates that the device is online with a control system.

Green NV LED indicates that the device is encoding (transmitting) or decoding (receiving) network video.

**2 TX and RX LEDs:** Green TX LED indicates that the device is in transmitter (encoder) mode.

Green RX LED indicates that the device is in receiver (decoder) mode.

- **OVER DEVICE:** USB 2.0 Type-C<sup>™</sup> connector, female;
   USB 2.0 device port;
   USB signal extender port for connection to a computer or other USB 2.0 host<sup>1</sup>
- Ethernet 1: 8-pin RJ-45 connector, female; 100BASE-TX/1000BASE-T Ethernet port; Green LED indicates Ethernet link status; Flashing amber LED indicates Ethernet activity
- Ethernet 2: 8-pin RJ-45 connector, female; 100BASE-TX/1000BASE-T Ethernet port; Green LED indicates Ethernet link status; Flashing amber LED indicates Ethernet activity
- Ethernet 3: 8-pin RJ-45 connector, female; 100BASE-TX Ethernet port; Green LED indicates Ethernet link status; Flashing green LED indicates Ethernet activity; Amber LED indicates 100BASE-TX link status

<sup>&</sup>lt;sup>1</sup> The USB DEVICE and USB HOST ports cannot be used simultaneously.

**O** Ethernet 4: SFP port;

Accepts one Crestron SFP-1G Series SFP transceiver module (sold separately); Green LINK LED indicates Ethernet link status; Flashing green ACT LED indicates Ethernet activity

- **USB HOST:** USB Type-A connector, female; USB 2.0 host port; USB signal extender port for connection to a mouse, keyboard, or other USB 2.0 device;<sup>1</sup> Available Power: 500 mA at 5 VDC
- USB HID: USB Type-A connector, female; USB 2.0 host port; USB signal extender port for connection to a mouse, keyboard, or other USB 2.0 device; Available Power: 500 mA at 5 VDC
- HDMI OUTPUT: HDMI Type A connector, female; HDMI digital video/audio output (DVI compatible);<sup>2</sup> Green LED indicates video signal transmission at the HDMI output
- IDMI INPUT: 19-pin HDMI Type A connector, female; HDMI digital video/audio inputs (DVI and Dual-Mode DisplayPort<sup>™</sup> compatible);<sup>2</sup> Green LED indicates sync detection at the HDMI input
- AUDIO I/O: 5-pin 3.5 mm detachable terminal block; Balanced/unbalanced stereo line-level audio input or output; Input Impedance: 24k Ohms balanced/unbalanced; Maximum Input Level: 4 Vrms balanced, 2 Vrms unbalanced; Output Impedance: 200 Ohms balanced, 100 Ohms unbalanced; Maximum Output Level: 4 Vrms balanced, 2 Vrms unbalanced

<sup>&</sup>lt;sup>1</sup> The USB DEVICE and USB HOST ports cannot be used simultaneously.

<sup>&</sup>lt;sup>2</sup> HDMI connections require an appropriate adapter or interface cable to accommodate a DVI or Dual-Mode DisplayPort signal. CBL-HD-DVI interface cables are sold separately.

# Configuration and Status

This section provides information about configuring or viewing the following items using the web interface or SIMPL Windows as applicable:

- DMF-CI-8 chassis details
- <u>DM NVX Director™ virtual switching appliance</u>
- Encoding and decoding functionality
- Image preview
- <u>Stream statistics</u>
- Multicast TTL (Time-to-Live)
- Differentiated Services Code Point (DSCP)
- <u>Automatic routing of video inputs</u>
- <u>Automatic display power control</u>
- <u>Video wall processing</u>
- Adjustable underscan
- <u>User-selectable output resolution</u>
- Maximum color depth and color space mode
- EDID (Extended Display Identification Data)
- <u>Adaptive bit rate</u>
- Subscriptions
- Daisy chain
- <u>7.1 surround sound audio</u>
- DM NAX audio over IP (AES67)
- Dante and AES67 audio embedding and de-embedding
- Analog audio input or output
- Breakaway audio
- USB 2.0 routing
- Network port selection
- <u>Device mode locking</u>
- <u>Crestron XiO Cloud service connection</u>
- Enterprise-grade security
- <u>Automatic firmware update</u>

# DMF-CI-8 Chassis Details

**NOTE:** DMF-CI-8 chassis details apply to the DM NVX cards only and do not apply to DM NVX surface-mountable endpoints.

A DM NVX card occupies a card slot in a DMF-CI-8 chassis. Information about the chassis can be viewed using the web interface or SIMPL Windows.

### Using the Web Interface

View DMF-CI-8 chassis information on the Status page. The **Chassis Details** section displays the following information:

- Serial number of the chassis
- Number of the slot into which the card is installed

#### Status Page – Chassis Details

| CRESTRON   |                                 | ? | ٩ |
|------------|---------------------------------|---|---|
| STATUS     |                                 |   |   |
| STREAM     | ▼ General                       |   |   |
|            | Model DM-NVX-363C               |   |   |
| HDMI INPUT | Firmware Version 3.1.4472.00010 |   |   |
| USB        | Serial Number X139609           |   |   |
| NETWORK    | + Show More                     |   |   |
|            | Network                         |   |   |
|            | Control System Connections      |   |   |
|            |                                 |   |   |
|            | Serial Number 8A9299FA          |   |   |
|            | Slot In Parent 8                |   |   |
|            | DM NVX Director                 |   |   |
|            | → USB                           |   |   |
|            | DM NAX (AES67) Audio            |   |   |

### Using SIMPL Windows

Using the top-level programming slot for the DM NVX card, program the **<ChassisSerialNumber\_F>** serial output join to report the serial number of the chassis in which the card is installed. Program the **<CardSlotInfo\_F>** serial output join to report the slot number in which the card is installed in the chassis.

# DM NVX Director Virtual Switching Appliance

If a DM NVX device is managed by a DM NVX Director<sup>™</sup> virtual switching appliance, information about the appliance can be viewed using the web interface.

View DM NVX Director appliance information on the Status page. The **DM NVX Director** section displays the following information:

- DM NVX Director host name
- Domain name, number, and slot number to which the DM NVX device is assigned

| CRESTRON.                                |                                                                                                    | ? | 2 |
|------------------------------------------|----------------------------------------------------------------------------------------------------|---|---|
| STATUS                                   | ▼ General                                                                                                    |   |   |
| ROUTING     SUBSCRIPTIONS     HOMI INPUT | Model DM-NVX-363<br>Firmware Version 4.1.4472.00018                                                           |   |   |
| E OUTPUT<br>E USB<br>NETWORK             | Serial Number 2031CRX00054                                                                                    |   | 1 |
|                                          | Network                                                                                                    |   |   |
|                                          | Control System Connections     DN NVX Director                                                                |   |   |
|                                          | DM NVX Director HostName testhostname<br>Domain Name CERSTRON.com<br>Domain Number 1<br>Domain Slot Number 25 |   |   |
|                                          | USB     DM NAX (AES67) Audio                                                                                  |   |   |
|                                          |                                                                                                    |   |   |

#### Status Page – DM NVX Director

# Encoding and Decoding Functionality

A DM-NVX-36x(C) device can be configured to function as a network AV encoder (transmitter) or decoder (receiver):

- As an encoder, a DM NVX device allows a laptop computer, camera, or other media source to be connected via an HDMI cable and then transmitted over the network.
- As a decoder, a DM NVX device receives the signal from a DM NVX encoder and feeds the signal to a display device via the HDMI output. A DM NVX decoder can switch streams among multiple DM NVX encoders on the network alongside locally connected HDMI sources.

To set the operating mode of a DM-NVX-36x(C) device as a transmitter or receiver, use the web interface or SIMPL Windows as discussed in the following sections.

#### NOTES:

- When DM-NVX-36x(C) devices are used with DM-NVX-E30(C) and DM-NVX-35x(C) encoders, the DM-NVX-36x(C) devices must be in Receiver mode. When DM-NVX-36x(C) devices are used with DM-NVX-D30(C), DM-NVX-D80-IOAV, and DM-NVX-35x(C) decoders, the DM-NVX-36x(C) devices must be in Transmitter mode.
- For a DM-NVX-36x surface-mountable endpoint, the **SETUP** button can be used to change the operating mode from a receiver to a transmitter or from a transmitter to a receiver. For additional information, refer to the description of the **SETUP** button on page 4.

For a DM-NVX-36xC card, the front panel of the DMF-CI-8 chassis can be used to change the operating mode. For additional information, refer to the <u>DMF-CI-8</u> Supplemental Guide (Doc. 7861).

### Using the Web Interface

Set the DM-NVX-36x(C) operating mode on the Stream page. In the **Mode** drop-down list, select **Receiver** or **Transmitter**. The default setting is **Receiver** (decoder).

| <ul> <li>STATUS</li> <li>STREAM</li> <li>ROUTING</li> <li>USSCRIPTIONS</li> <li>OUTPUT</li> <li>US</li> <li>NETWORK</li> <li>Device Name MM:NVX:363:9cd9d182</li> <li>Datte/Aes-67 Name MM:NVX:363:9cd9d182</li> <li>Rutticast Address</li> <li>Status Stream stoped</li> <li>Resolution</li> <li>Preview</li> </ul> | CRESTRON.                                |          |                | ? | D | 4 |
|----------------------------------------------------------------------------------------------------|------------------------------------------|----------|----------------|---|---|---|
| ROUTING   SUBSCRIPTIONS   HDMI INPUT   OUTPUT   USB   Device Name   DM-NVX-363-00107F91   NETWORK   DEVICE   Dante/Aes-67 Name   DM-NVX-363-9cd9d182   Fastaus Stream stopped Resolution Preview                                                                                                    |                                          | ▼ Stream |                |   |   |   |
| NETWORK   Device   Dante/Aes-67 Name   Multicast Address   Status   Status   Stream stopped   Preview                                                                                                    | ROUTING     SUBSCRIPTIONS     HDMI INPUT |          |                |   |   |   |
| Multicast Address<br>Status Stream stopped<br>Resolution<br>Preview                                                                                                    |                                          |          |                |   |   |   |
| Resolution<br>Preview                                                                                                    |                                          |          |                |   |   |   |
| Preview                                                                                                    |                                          | Status   | Stream stopped |   |   |   |
| NO VIDEO                                                                                                    |                                          |          |                |   |   |   |
| + Services                                                                                                    |                                          |          | NO VIDEO       |   |   |   |

#### Stream Page - Mode Configuration

When a different mode is selected, a prompt appears asking for confirmation that the device be rebooted. Click **Yes** to reboot the device.

#### **Device Reboot Prompt**

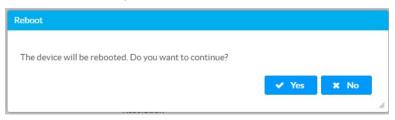

For additional information, refer to the online help of the web interface.

### Using SIMPL Windows

Using the top-level programming slot for the DM-NVX-36x(C) device, set the **<DeviceMode>** analog input join to the desired mode (**Receiver** or **Transmitter**). The default setting is **Receiver**.

Changing modes requires that the device be rebooted. Trigger the **<Reboot>** digital input join to reboot the device. For additional information, refer to the SIMPL Windows help file.

### Image Preview

Image preview provides still images (thumbnails) that show the current video being received by an input of a DM NVX transmitter or displayed by an output of a DM NVX receiver. Still images are shown at one frame per second. Image preview supports the maximum resolution of the source and scales the image, while maintaining the aspect ratio. Images can be previewed in the DM NVX web interface and accessed remotely using a web browser. The images can also be previewed on a Crestron touch screen or third-party interface. Image preview is supported for non-HDCP content only.

To configure image preview, use the web interface or SIMPL Windows as discussed in the following sections.

### Using the Web Interface

Configure image preview on the Stream page. In the **Stream** section of the page:

- Under Services, enable Preview Output if it is disabled. The default setting is Enabled. If video is present, video is displayed in the Preview window above Services. (Double-clicking the Preview window displays the video window full screen.)
- 2. Enter a base file name (prefix) to the file name of the images to be generated. The default base file name is **preview**.

The **Generated Preview Images** table lists the image previews. **Type** indicates the height of the image in pixels. **File Name** indicates the file name of the image in the following format:

<base file name>\_<vertical resolution>px.<extension>

- **<base file name>** is the prefix assigned to the image preview followed by an underscore. If the default base file name of **preview** is changed, clicking the table updates the base name in the table.
- <vertical resolution> is the height of the image in pixels (px).
- **<extension>** is the file format of the image. The default file extension is .jpeg.

For example, using the default base file name, which is **preview**, and a JPEG image with a vertical resolution of 240 pixels, the file name of the image preview is **preview\_240px.jpeg.** 

**Local Preview Path** indicates the **/preview** location to which image preview files are saved to the web server of the DM NVX device. An image preview file can be accessed from a web browser on a remote device by entering the following URL:

https://<username>:<password>@<ip address>/preview/<filename>

- <username> is the user name used to access the DM NVX web server
- <password> is the password used to access the DM NVX web server
- <ip address> is the IP address of the DM NVX device.
- **<filename>** is the file name of the image preview file.

For example:

### https://admin:admin@172.30.160.90/preview/preview\_540px.jpeg

- admin is the user name used to access the DM NVX web server
- admin is the password used to access the DM NVX web server
- 172.30.160.90 is the IP address of the DM NVX device
- preview\_540px.jpeg is the file name of the image preview file

Stream Page - Preview (Sample Image Shown)

| CRESTRON      |                                                    | ? | ٩        | * |
|---------------|----------------------------------------------------|---|----------|---|
| . STATUS      | Status Stream stopped                              |   |          |   |
| STREAM        | Resolution                                         |   |          |   |
|               | Preview                                            |   |          |   |
| SUBSCRIPTIONS | and state and                                      |   |          |   |
|               | the state where while the                          |   |          |   |
| . USB         |                                                    |   |          |   |
| NETWORK       |                                                    |   |          |   |
| ■ DEVICE      | - Services Preview Settings Preview Output Enabled |   |          |   |
|               | Base File Name preview                             |   |          |   |
|               | Generated Preview Images Type File Name            |   |          |   |
|               | 135px preview_135px.jpeg                           |   |          |   |
|               | 270px preview_270px.jpeg                           |   |          |   |
|               | 540px preview_540px.jpeg                           |   |          |   |
|               | Local Preview Path /preview                        |   |          |   |
|               | - Advanced                                         |   | י<br>ר ר |   |

### Using SIMPL Windows

Enable or disable image preview functionality in **Slot-1003: DM Preview Image.** Trigger the **<Enable>** digital input join to enable image preview functionality. To disable image preview functionality, trigger the **<Disable>** digital input join. For additional information, refer to the SIMPL Windows help file.

## **Stream Statistics**

Statistics can be displayed to indicate the number of packets received or transmitted, the number of dropped packets, and the bit rate of the received stream. To enable or disable stream statistics, use the web interface or SIMPL Windows as discussed in the following sections.

### Using the Web Interface

Configure stream statistics on the Stream page. In the **Statistics** section, set **Statistics** to **Enable** or **Disable**. To reset statistics, click **Reset Statistics**. For additional information, refer to the online help of the web interface.

#### Stream Page - Statistics Configuration

| Г | Statistics — |            |                    |           |
|---|--------------|------------|--------------------|-----------|
|   |              | Statistics | Disable            |           |
|   |              | Packets    | Received:0         | Dropped:0 |
|   |              | Bitrate    | 750 Mbps           |           |
|   |              |            | 2 Reset Statistics |           |

### Using SIMPL Windows

Configure stream statistics in **Slot-01: Stream Transmit** or **Slot-02: Stream Receive**. Trigger the **<StatisticsEnabled>** digital input join to enable the reporting of statistics. To disable statistics, trigger the **<StatisticsDisabled>** digital input join. To clear the statistics, trigger the **<ResetStatistics>** digital input join. The corresponding serial joins are updated when the digital input joins are triggered. For additional information, refer to the SIMPL Windows help file.

## Multicast TTL (Time-to-Live)

**NOTE:** Multicast TTL configuration applies to a DM-NVX-36x(C) device that is operating as a transmitter.

Multicast TTL provides the ability to limit or extend the hop limit of a DM NVX stream that traverses routers. In IPv4 multicasting, routers have a TTL threshold assigned to each interface. Only multicast packets with a TTL greater than the threshold of the interface are forwarded.

Multicast TTL can be set to any value ranging from 1 to 255. The default setting is 5.

To set a multicast TTL value, use the web interface or SIMPL Windows.

### Using the Web Interface

Configure multicast TTL on the Stream page. Under **Advanced** in the **Stream** section, set a multicast TTL value:

- 1. Set Auto Initiation to Disabled.
- 2. Stop the stream by clicking **Stop**.
- 3. Select the **Custom TTL** checkbox.
- 4. Enter the desired TTL value (1 to 255).
- 5. Set Auto Initiation to Enabled. The stream automatically restarts.

**NOTE:** Deselecting the **Custom TTL** checkbox returns the TTL value to the default setting.

| Stream | Page - | Multicast | TTL | Configurat | ion |
|--------|--------|-----------|-----|------------|-----|
|--------|--------|-----------|-----|------------|-----|

| CRESTRON                                |                          | ? (        | ^ |
|-----------------------------------------|--------------------------|------------|---|
| STATUS STREAM ROUTING HDMIINPUT OUTPUT  | - Advanced Auto Initiati | on Enabled |   |
| i USB<br>I USB<br>I NETWORK<br>I DEVICE | Custom Po                | ts         |   |
|                                         | TS Po                    | rt 4570    |   |
|                                         | Adaptive Bitra           |            |   |
|                                         | Bitra<br>Custom Bitra    |            |   |
|                                         | Active Bitra             |            |   |
|                                         | Custom T                 | n 🔽        |   |
|                                         | Custom DS(               |            |   |
|                                         | Statistics               |            |   |

### Using SIMPL Windows

Configure multicast TTL as follows:

- 1. Using the top-level programming slot:
  - a. Trigger the **<AutomaticInitiationDisabled>** digital input join.
  - b. Trigger the **<Stop>** digital input join.
- 2. In **Slot-O1: Stream Transmit**, set the **<MulticastTTL>** analog input join to the desired value (1 to 255).
- 3. Using the top-level programming slot, trigger the **<AutomaticInitiationEnabled>** digital input join. The stream automatically restarts.

For additional information, refer to the SIMPL Windows help file.

# Differentiated Services Code Point (DSCP)

NOTE: DSCP applies to a DM-NVX-36x(C) device that is operating as a transmitter.

To implement Quality of Service (QoS), IP networks use the DSCP value. Within an IP packet header, the DSCP defines a value from 0 to 63 that maps to a certain traffic classification. Based on IT department policies, DSCP values are used within a network to determine the treatment of packets in router queues, the routes of traffic flows, and per-hop behavior. By default, DSCP is set to **32**.

**NOTE:** Change the DSCP default setting of **32** only if required by IT department policies.

Configure DSCP on the Stream page. Under **Advanced** in the **Stream** section, set a DSCP value:

- 1. Set Auto Initiation to Disabled.
- 2. Stop the stream by clicking **Stop**.
- 3. Select the **Custom DSCP** checkbox.
- 4. Enter the desired DSCP value (**0** to **63**).
- 5. Set Auto Initiation to Enabled. The stream automatically restarts.

**NOTE:** Deselecting the DSCP checkbox returns the DSCP value to the default setting.

#### Stream Page - DSCP Configuration

| @ CRESTRON                    |                  |            | ? (2) |
|-------------------------------|------------------|------------|-------|
| STATUS<br>STREAM<br>ROUTING   | - Advanced       |            |       |
| - HDMI INPUT<br>OUTPUT<br>USB | Auto Initiation  | Enabled    |       |
|                               | Custom Ports     |            |       |
|                               | RTSP Port        | 554        |       |
|                               | TS Port          | 4570       |       |
|                               | Adaptive Bitrate |            |       |
|                               | Bitrate          | 200 Mbps 👻 |       |
|                               | Custom Bitrate   |            | Mbps  |
|                               | Active Bitrate   | 682 Mbps   |       |
|                               | Custom TTL       |            |       |
|                               | π.               |            |       |
|                               | Custom DSCP      | <b>V</b>   |       |
|                               | DSCP             | 32         |       |
|                               | Statistics       |            |       |

# Automatic Routing of Video Inputs

Automatic routing between video inputs can be enabled or disabled. When automatic routing is enabled, the device automatically routes the last connected input.

To configure automatic routing, use the web interface or SIMPL Windows as discussed in the following sections.

### Using the Web Interface

Configure automatic routing of video inputs on the Routing page. In the **Input Routing** section of the page, set **Automatic Input Routing** to **Enabled** or **Disabled**. The default setting is **Enabled**. For additional information, refer to the online help of the web interface.

| CRESTRON.                       |                                                                                                    | ? |
|---------------------------------|----------------------------------------------------------------------------------------------------|---|
| STATUS                          | ▼ Input Routing                                                                                                    |   |
| ROUTING<br>HDMI INPUT<br>OUTPUT | Automatic Input Routing Enabled                                                                                                    |   |
| JSB<br>NETWORK<br>DEVICE        | Video Source None   Active Video Source None                                                                                                    |   |
|                                 | Audio Source Dante/AES-67 Audio  Audio Source Dante/AES-67 Audio  Analog Audio Mode Insert                                                                          | , |
|                                 | DM NAX (AES67) Transmit Audio Source DM NAX (AES67) Transmit Audio Follows Video  MNAX (AES67) Transmit Audio Follows Video Audio Source Audio Source               |   |
|                                 | Dante/AES-67 Transmit Audio Source Dante/AES-67 Transmit Audio Source Dante/AES-67 Transmit Audio Source Dante/AES-67 Audio T Dante/AES-67 Audio Dante/AES-67 Audio | > |

Routing Page - Automatic Input Routing Configuration (DM-NVX-363[C] Screen Shown)

### Using SIMPL Windows

Using the top-level programming slot for the DM NVX device, trigger the **<AutomaticRoutingEnabled>** digital input join to enable automatic routing. To disable automatic routing, trigger the **<AutomaticRoutingDisabled>** digital input join. For additional information, refer to the SIMPL Windows help file.

# Automatic Display Control

For the DM-NVX-363 and DM-NVX-360, the display device can be turned on or off automatically via RS-232, IR, or CEC (Consumer Electronics Control). For the DM-NVX-363C and DM-NVX-360C, CEC can be used to automatically turn a display device on or off.

**NOTE:** Automatic display control settings apply to DM-NVX-36x(C) devices that function as receivers.

Configure automatic display control on the Output page. In the **Automatic Power Settings** section of the page:

- 1. Set Automatic Power to On or Off. The default setting is Off.
  - Selecting **On** enables automatic power settings. The display device can be turned on automatically when a network video stream is detected or when a signal is detected at the HDMI input. The display device can be turned off automatically based on a predetermined period of time in which no signal is detected.
  - Selecting **Off** disables automatic power settings.
- 2. Set **Command Interface** to one of the following:
  - None
  - CEC
  - **RS232** (DM-NVX-363 and DM-NVX-360 only)
  - IR (DM-NVX-363 and DM-NVX-360 only)

The selected interface (CEC, RS232, or IR) will send the power-on or power-off command as specified in the Power Off (No Sync Detected) and Power On (Sync Detected) sections discussed in step 6 below. If None is selected, no command will be sent.

- 3. Set **Output Timeout Delay** to enable the display device to be turned off after a predetermined period of time in which no signal is detected. Select the desired number of seconds or select **Custom** and set the desired **Custom Timeout Delay** in seconds.
- 4. Set **Turn Off Output** to **Yes** or **No**. Selecting **Yes** enables the video scaler to remain active. Selecting **No** turns off the scaler based on the **Output Timeout Delay** or **Custom Timeout Delay** setting.
- 5. If IR is selected in step 2, set the IR port number (IR Port1 or IR Port2).
- 6. Do one of the following:
  - If CEC is selected in step 2, enter the CEC command in the Power Off (No Sync Detected) and Power On (Sync Detected) sections. If a custom command is desired, enter the desired command, and then select the desired terminator and format.

To test the command, click the ->Test button.

• If **RS232** is selected in step 2, enter the RS232 command in the **Power Off (No Sync Detected)** and **Power On (Sync Detected)** sections, and then select the desired terminator and format.

To test the command, click the **->Test** button.

• If IR is selected in step 2, click the Upload IR File button in the Power Off (No Sync Detected) section. The Device page opens and the IR Settings section of the page is displayed. Load the IR file for IR port 1 or 2.

After the IR file for **Power Off (No Sync Detected)** is loaded, return to the **Automatic Power Settings** section of the Output page and click the **Upload IR File** button in the **Power On (Sync Detected)** section. The Device page opens and the **IR Settings** section of the page is displayed. Load the IR file for IR port 1 or 2.

| CRESTRON                             |                                      | ? | ^ |
|--------------------------------------|--------------------------------------|---|---|
| . STATUS                             | ▼ Automatic Power Settings           |   |   |
| STREAM     ROUTING     SUBSCRIPTIONS | Automatic Power on                   |   |   |
| 📕 HDMI INPUT                         | Command Interface None OCEC R5232 IR |   |   |
| <b>OUTPUT</b><br>USB                 | Output Timeout Delay 5 seconds -     |   |   |
| . NETWORK                            | Turn Off Output                      |   |   |
|                                      | Power Off (No Sync Detected)         |   |   |
|                                      | Command Power Off: RCP and SS 👻      |   |   |
|                                      | → Test                               |   |   |
|                                      | - Power On (Sync Detected)           |   |   |
|                                      | Command Custom -                     |   |   |
|                                      | Custom Command                       |   |   |
|                                      | Terminator ONone CR LF CR LF         |   |   |
|                                      | - Test                               |   |   |
|                                      | Input Control                        |   |   |

Output Page - Automatic Power Settings (Shown with CEC Interface Command Selected)

# Video Wall Processing

**NOTE:** Video wall processing applies to DM-NVX-36x(C) devices that function as receivers.

Multiple DM-NVX-36x(C) receivers can be combined to configure a video wall composed of up to 64 individual displays (up to eight columns of displays by eight rows of displays). A separate DM-NVX-36x(C) device is required for each display.

To configure a video wall, use the web interface or SIMPL Windows as discussed in the following sections.

### Using the Web Interface

Configure video wall processing on the Output page. In the **Layout** section of the page:

- 1. Select the Video Wall radio button.
- 2. In the Horizontal Bezel Compensation text box, enter a value ranging from 0 to 500 pixels.
- 3. In the **Vertical Bezel Compensation** text box, enter a value ranging from **0** to **500** pixels.
- 4. In the **Width** combo box, select the desired number of rows of displays.
- 5. In the **Height** combo box, select the desired number of columns of displays.
- 6. Set the location of the display in the video wall by clicking the appropriate box.
- 7. Click Save Changes.
- 8. Repeat steps 1-7 for each DM-NVX-36x(C) receiver that connects to a display for inclusion in the video wall.

For additional information, refer to the online help of the web interface.

#### Output Page - Video Wall Configuration

| CRESTRON                               |                                                                    | ? (2                    |
|----------------------------------------|--------------------------------------------------------------------|-------------------------|
| i status<br>stream                     | Command Interface None CEC RS232<br>Output Timeout Delay Seconds - | J IR                    |
| ROUTING<br>SUBSCRIPTIONS<br>HDMI INPUT | Turn Off Output No  Power Off (No Sync Detected)                   |                         |
| <b>OUTPUT</b><br>USB<br>NETWORK        | Power On (Sync Detected)                                           |                         |
| . DEVICE                               | Layout     Horizontal Bezel Compensation                           | 🕤 Revert 📑 Save Changes |
|                                        | Vertical Bezel Compensation                                        |                         |
|                                        | Layout Width 3 -                                                   | Height 2 -              |
|                                        | Video Wall Full Screen                                             | 3                       |

### Using SIMPL Windows

Configure a video wall in Slot-06: HDMI OUT:

- Set the <VideoWallMode>, <Horizontal\_Bezel\_Compensation>, and
   <Vertical\_Bezel\_Compensation> analog input joins to the desired values.
- 2. Repeat step 1 for each DM-NVX-36x(C) receiver that connects to a display for inclusion in the video wall.

For additional information, refer to the SIMPL Windows help file.

# Adjustable Underscan

**NOTE:** Adjustable underscan applies to a DM-NVX-36x(C) device that functions as a receiver.

If content does not fit properly on a display, adjustments to underscan may be desired. Adjusting underscan reduces the image size by the specified percentage so that the entire video frame is displayed.

To adjust underscan, use the web interface or SIMPL Windows as discussed in the following sections.

### Using the Web Interface

Configure underscan on the Output page. In the **HDMI Output Setting** section of the page, configure underscan in the **Underscan** drop-down list by selecting the desired percentage or by selecting **Custom**. If **Custom** is selected, enter the desired percentage. For additional information, refer to the online help of the web interface.

### Output Page - Underscan Configuration

| CRESTRON.                                |                                        |                              |     | ? ( | 2 | 1 |
|------------------------------------------|----------------------------------------|------------------------------|-----|-----|---|---|
| STATUS                                   | ✓ HDMI Output Setting                  |                              |     |     |   |   |
| . STREAM<br>. ROUTING<br>. SUBSCRIPTIONS | HDMI Output Setting     Disable Output | No                           |     |     |   |   |
|                                          | Blank Output                           | No                           |     |     |   |   |
| USB<br>NETWORK                           | Name                                   | OUTPUT 1                     |     |     |   |   |
|                                          | Resolution<br>Aspect Ratio Mode        | Auto   Maintain Aspect Ratio |     |     |   |   |
|                                          | HDCP Transmitter Mode                  | Auto -                       |     |     |   |   |
|                                          | Max Color Deptit                       | 8-bit mode 💌                 |     |     |   |   |
|                                          | Color Space Mode                       | Auto 👻                       |     |     |   |   |
|                                          | Color Depth<br>Color Space             |                              |     |     |   |   |
|                                          | Underscan                              | 0% •                         | ]   |     |   |   |
|                                          |                                        |                              | Set |     |   |   |
|                                          | Disable Video Timeout                  | No                           |     |     |   |   |
|                                          |                                        | 5                            | Set |     |   |   |

### Using SIMPL Windows

Adjust underscan in **Slot-O6: HDMI Out**. Set the **<Underscan>** analog input join to the desired value. For additional information, refer to the SIMPL Windows help file.

## User-Selectable Output Resolution

**NOTE:** User-selectable output resolution applies to a DM-NVX-36x(C) device that functions as a receiver.

To select the desired output resolution, use the web interface or SIMPL Windows as discussed in the following sections.

### Using the Web Interface

Configure the output resolution on the Output page. In the **HDMI Output Setting** section of the page, select the desired resolution in the **Resolution** drop-down list. For additional information, refer to the online help of the web interface.

#### Output Page - HDMI Output Resolution Configuration

| CRESTRON                             |                                 |                         | ? | ٩ | 1 |
|--------------------------------------|---------------------------------|-------------------------|---|---|---|
|                                      | ▼ HDMI Output Setting           |                         |   |   |   |
| STREAM     ROUTING     SUBSCRIPTIONS | Disable Output                  | No                      |   |   |   |
|                                      | Blank Output                    | No                      |   |   |   |
|                                      | Name                            | OUTPUT 1                |   |   |   |
| DEVICE                               | Resolution                      | Auto                    |   |   |   |
|                                      | Aspect Ratio Mode               | Maintain Aspect Ratio 💌 |   |   |   |
|                                      | HDCP Transmitter Mode           | Auto 👻                  |   |   |   |
|                                      | Max Color Depth                 | 8-bit mode              |   |   |   |
|                                      | Color Space Mode<br>Color Depth |                         |   |   |   |
|                                      | Color Space                     |                         |   |   |   |
|                                      | Underscan                       | 0% -                    |   |   |   |
|                                      |                                 | Set                     |   |   |   |
|                                      | Disable Video Timeout           | No                      |   |   |   |
|                                      |                                 | 5 Set                   |   |   |   |

### Using SIMPL Windows

Configure the output resolution in **Slot-O6: HDMI Out**. Set the **<Resolution>** analog input join to the desired value. For additional information, refer to the SIMPL Windows help file.

# Maximum Color Depth and Color Space Mode

Configure the maximum color depth (maximum bit depth supported by the output) and HDMI color space mode using the web interface or SIMPL Windows.

### Using the Web Interface

Configure maximum color depth and color space mode on the Output page. In the **HDMI Output Setting** section of the page:

• Configure maximum color depth in the **Max Color Depth** drop-down list by selecting the desired setting.

**NOTE:** If HDR video is desired at the output, set **Max Color Depth** to **10-bit mode**.

• Configure color space mode in the **Color Space Mode** drop-down list by selecting the desired setting.

**NOTE:** If HDR video is desired at the output, set Color Space Mode **to** Force Y422 **or** Force Y420.

For additional information, refer to the online help of the web interface.

| Output Page - HDMI Output Maximum Color Depth and Color Space Mode |
|--------------------------------------------------------------------|
|--------------------------------------------------------------------|

| CRESTRON                                           |                       |                         |     | ? | ٩ | Î |
|----------------------------------------------------|-----------------------|-------------------------|-----|---|---|---|
| . STATUS                                           | ✓ HDMI Output Setting |                         |     |   |   |   |
| <ul> <li>ROUTING</li> <li>SUBSCRIPTIONS</li> </ul> | Disable Output        | No                      |     |   |   |   |
| HDMI INPUT                                         | Blank Output          | No                      |     |   |   |   |
| USB                                                | Name                  | OUTPUT 1                |     |   |   |   |
| DEVICE                                             | Resolution            | Auto 👻                  |     |   |   |   |
|                                                    | Aspect Ratio Mode     | Maintain Aspect Ratio 🔹 |     |   |   |   |
|                                                    | HDCP Transmitter Mode | Auto 💌                  |     |   |   |   |
|                                                    | Max Color Depth       | 8-bit mode 💌            |     |   |   |   |
|                                                    | Color Space Mode      | Auto 👻                  |     |   |   |   |
|                                                    | Color Depth           | 8-bit mode              |     |   |   |   |
|                                                    | Color Space           | Unknown                 |     |   |   |   |
|                                                    | Underscan             | 0% -                    |     |   |   |   |
|                                                    |                       |                         | Set |   |   |   |
|                                                    | Disable Video Timeout | No                      |     |   |   |   |
|                                                    |                       | 5                       | Set |   |   |   |

### Using SIMPL Windows

Configure maximum color depth and color space mode in **Slot-O6: HDMI Out**. Set the **<MaximumColorDepth>** analog input join to the appropriate value for the maximum bit depth supported by the output. Set the **<ColorSpaceMode>** analog input join to the desired value for the HDMI color space.

**NOTE:** If HDR video is desired at the output, set the **<MaximumColorDepth>** analog input join to 10-bit maximum bit depth and the **<ColorSpaceMode>** analog input join to **Force YCbCr422** or **Force YCbCr420**.

For additional information, refer to the SIMPL Windows help file.

## EDID (Extended Display Identification Data)

EDID configuration allows management of the EDID that is to be sent to the upstream device connected to the HDMI input of the DM NVX device. If an EDID other than the default EDID is desired, use the web interface to configure the EDID.

Configure EDID on the HDMI Input page. In the **EDID** section of the page, select the desired EDID or select **Custom** in the **Select** drop-down list. If **Custom** is selected, load the CEDID (custom EDID) file, and then apply the CEDID file. For additional information, refer to the online help of the web interface.

| CRESTRON                         |                                                                | • |
|----------------------------------|----------------------------------------------------------------|---|
| . STATUS<br>STREAM               | ▼ General Settings                                             |   |
| COUTING SUBSCRIPTIONS HDMI INPUT | Name INPUT 1                                                   |   |
| OUTPUT<br>USB                    | HDCP Receiver Capability Auto  Color Depth 8-bit mode          |   |
| DEVICE                           | Color Space Unknown                                            |   |
|                                  | Select 4K60 444 2CH Non-HDR                                    |   |
|                                  | Load CEDID file      Apply CEDID      Delete                   |   |
|                                  | ▼ Input Signal                                                 |   |
|                                  | Sync Detected X No<br>Resolution 0x0@0<br>Source HDCP Inactive |   |
|                                  | More Details                                                   |   |

HDMI Input Page - EDID Configuration

# Adaptive Bit Rate

**NOTE:** Adaptive bit rate applies to a DM-NVX-36x(C) device that functions as a transmitter.

Adaptive bit rate functionality enables a DM NVX transmitter to automatically set the bit rate required for the input resolution of the stream; for example, the adaptive bit rate for a common resolution such as 1920x1080p@60Hz (1080p60) is automatically set to 400 Mbps. Adaptive bit rate makes better use of the available bandwidth.

The following table lists common resolutions and the associated adaptive bit rate setting.

| RESOLUTION                | PIXELS PER SECOND | ADAPTIVE BIT RATE<br>(Mbps) |
|---------------------------|-------------------|-----------------------------|
| 720x480@60 Hz (480p60)    | 20,736,000        | 302.777778                  |
| 1280x720@50 Hz (720p50)   | 46,080,000        | 326.543210                  |
| 1280x720@60 Hz (720p60)   | 55,296,000        | 335.185185                  |
| 1920x1080@50 Hz (1080p50) | 103,680,000       | 380.555556                  |
| 1920x1080@60 Hz (1080p60) | 124,416,000       | 400                         |
| 3840x2160@24 Hz (4k24)    | 199,065,600       | 470                         |
| 3840x2160@25 Hz (4k25)    | 207,360,000       | 477.77778                   |
| 3840x2160@30 Hz (4k30)    | 248,832,000       | 516.666667                  |
| 3840x2160@50 Hz (4k50)    | 414,720,000       | 672.222222                  |
| 3840x2160@60 Hz (4k60)    | 497,664,000       | 750                         |
| 4096x2160@50 Hz (DCI50)   | 442,368,000       | 698.148148                  |
| 4096x2160@60 Hz (DCl60)   | 530,841,600       | 781.111111                  |

### Resolution and Associated Adaptive Bit Rate Setting

Enable or disable adaptive bit rate using the web interface or SIMPL Windows.

### Using the Web Interface

For a DM NVX device that is set to Transmitter mode, enable or disable adaptive bit rate functionality on the Stream page of the web interface. Under the **Advanced** subsection of the **Stream** section of the page, select the **Adaptive Bitrate** checkbox to enable the functionality. To disable the adaptive bit rate, deselect the checkbox (default setting).

| CRESTRON  |                         | ? ③  |
|-----------|-------------------------|------|
| STATUS    | - Advanced              |      |
| 📮 ROUTING | Auto Initiation Enabled |      |
| . OUTPUT  | ► Start                 | Stop |
| USB       | Custom Ports            |      |
| . DEVICE  | RTSP Port 554           |      |
|           | <b>TS Port</b> 4570     |      |
|           | Adaptive Bitrate        |      |
|           | Bitrate 750 Mbps        | •    |
|           | Custom Bitrate          | Mbps |
|           | Active Bitrate 682 Mbps |      |
|           | Custom TTL              |      |
|           | ττι 5                   |      |
|           | Custom DSCP             |      |
|           | DSCP 32                 |      |

Stream Page – Advanced, Adaptive Bit Rate

**NOTE:** When adaptive bit rate functionality is enabled, a bit rate cannot be set in the **Bitrate** drop-down list.

### Using SIMPL Windows

Enable or disable adaptive bit rate functionality in **Slot-O1: Stream Transmit.** Trigger the **<AdaptiveBitrateModeEnable>** digital input join to enable adaptive bit rate functionality. To disable adaptive bit rate functionality, trigger the **<AdaptiveBitrateModeDisable>** digital input join. For additional information, refer to the SIMPL Windows help file.

## Subscriptions

**NOTE:** Subscription configuration applies to a DM-NVX-36x(C) device that functions as a receiver.

Subscription of a DM NVX transmitter to a DM NVX receiver sets up Real Time Streaming Protocol (RTSP) negotiation between the DM NVX receiver and the DM NVX transmitter. When a stream is routed, the DM NVX receiver performs the Internet Group Management Protocol (IGMP) join, which causes the receiver to join the multicast group of the transmitter. A maximum of 64 transmitters can be subscribed to a single receiver.

To configure subscriptions, use the web interface or SIMPL Windows as discussed in the following sections.

### Using the Web Interface

Configure subscriptions on the Subscriptions and Routing pages:

- 1. On the Subscriptions page, do either of the following:
  - In the **Subscribed Streams** section, manually add each transmitter that is to be subscribed to the receiver or load one or more existing subscription lists (\*.xml). The default filename of the subscription list is subscription.xml.

NOTE: Subscribed transmitters can be reordered in the list. To do so, click the transmitter that is to be reordered in the list, and then click the up arrow (
 ) or the down arrow (
 ) until the transmitter appears in the desired location in the list.

• In the **Available Streams** section of the page, click **Subscribe Checked** or **Subscribe** for the transmitters that are to be subscribed to the receiver.

| CRESTRON  |                                        |                |                        |                    | ?   |
|-----------|----------------------------------------|----------------|------------------------|--------------------|-----|
| STATUS    |                                        |                |                        |                    |     |
| STREAM    | <ul> <li>Subscribed Streams</li> </ul> |                |                        |                    |     |
| ROUTING   |                                        |                |                        |                    |     |
|           |                                        |                | Search                 |                    |     |
| HDMIINPUT | No Device Name                         | Stream Details | Bit Rate (Mbps) Stream | n Control          | •   |
| OUTPUT    |                                        |                |                        |                    |     |
| USB       |                                        | { ≪ 1 ≫        | ▶ 10 ~                 |                    | *   |
| NETWORK   |                                        |                |                        |                    |     |
| DEVICE    | Unsubscribe Checked                    | + Add Manually | Load Subscriptions     | 🖹 Save Subscriptio | ons |
|           | ▼ Available Streams                    |                |                        |                    |     |
|           | + Subscribe Checked                    |                | Search                 |                    |     |
|           | Device Name                            | Stream Details | Bit Rate (Mbps)        | Add Stream         |     |
|           |                                        |                |                        |                    |     |

Subscriptions Page

2. In the **DM NVX Routing** section of the Routing page, select the desired transmitter to be routed to the receiver.

#### Routing Page – DM NVX Routing

| CRESTRON.                |                                                                                                    | ? |  |
|--------------------------|----------------------------------------------------------------------------------------------------|---|--|
| STATUS<br>STREAM         | DM NAX (AES67) Transmit Audio Source                                                                                                    |   |  |
| SUBSCRIPTIONS            | DM NAX (AES67) Transmit<br>Audio Source Audio V DM NAX (AES67) Transmit<br>Audio Source Audio Source Audio Source                                                    |   |  |
| HDMI INPUT<br>  OUTPUT   | Dante/AES-67 Transmit Audio Source                                                                                                    |   |  |
| usb<br>Network<br>Device | Dante/AES-67 Transmit<br>Audio Follows Video    Dante/AES-67 Transmit<br>Audio Source  Dante/AES-67 Transmit<br>Audio Source  No Audio Selected  Active Audio Source |   |  |
|                          | Search DM NAX(AES67) Audio USB Follows Video Follows Video                                                                                                    |   |  |
|                          | Inputs                                                                                                    |   |  |
|                          | Primary NAX<br>A/V (AES67) USB<br>Audio                                                                                                    |   |  |
|                          | 0 Clear Route O O O                                                                                                    |   |  |
|                          | н « <mark>1</mark> ж н 10 т                                                                                                    |   |  |

For additional information, refer to the online help of the web interface.

## Using SIMPL Windows

**NOTE:** Selection of the transmitters for subscription or selection of subscription lists can be performed using the web interface only.

Manually select a subscribed transmitter for routing in **Slot-1000: XIO Routing**. Set the **<VideoOut>** analog input join to the desired transmitter. For additional information, refer to the SIMPL Windows help file.

# Daisy Chain

DM-NVX-36x(C) devices include two RJ-45 1000BASE-T ports (Ethernet ports 1 and 2) and one SFP LAN port (Ethernet port 4). The ports can be used to daisy chain multiple DM NVX devices. In a daisy chain configuration, DM NVX devices connect directly to one another in a series. The daisy chain configuration can consist of one transmitter and up to 64 receivers or can include receivers only (maximum of 64). Only one DM NVX device in the daisy chain must connect to the LAN. All DM NVX devices in the daisy chain must use the same stream.

### NOTES:

- A daisy chain configuration is not supported if **Port Selection** is enabled on the Network page. Refer to "Network Port Selection" on page 48 for additional information.
- A daisy chain configuration can be used for a video wall (refer to "Video Wall Processing" on page 21) and also for individual displays that are to show the same video image.

The following sections provide information about switching subscribed and nonsubscribed transmitters in a daisy chain configuration.

### Switching Subscribed Transmitters

To switch transmitters that are subscribed to a receiver in a daisy chain configuration, use the web interface or SIMPL Windows.

### Using the Web Interface

To switch subscribed transmitters in a daisy chain configuration, do the following in the **DM NVX Routing** section of the Routing page:

1. For each receiver in the daisy chain, clear the existing route.

**NOTE:** Do not proceed to step 2 until the route is cleared for all receivers in the chain.

2. For each receiver in the daisy chain, route the desired subscribed transmitter.

### Using SIMPL Windows

Switch subscribed transmitters in **Slot-1000: XIO Routing**:

- For each receiver in the daisy chain, clear the existing route by setting the 
   VideoOut> analog input join to 0. Using SIMPL Windows, all routes for all receivers in the chain can be cleared at one time.
- 2. For each receiver in the daisy chain, select the desired subscribed transmitter that is to be routed by setting the **<VideoOut>** analog input join to the desired value. Using SIMPL Windows, the desired transmitter can be selected for all receivers in the chain at one time.

### Switching Nonsubscribed Transmitters

To switch nonsubscribed transmitters in a daisy chain configuration, use the web interface or SIMPL Windows.

### Using the Web Interface

To switch nonsubscribed transmitters, do the following on the Stream page:

1. For each receiver in the daisy chain, disable **Auto Initiation** and then stop the stream.

**NOTE:** Do not proceed to step 2 until **Auto Initiation** is disabled and the stream is stopped on all receivers in the chain.

- 2. For each receiver in the daisy chain:
  - a. Set a new stream location.
  - b. Start the stream.

For additional information, refer to the online help of the web interface.

#### Using SIMPL Windows

To switch nonsubscribed transmitters, use the top-level programming slot:

1. For each receiver in the daisy chain, trigger the **<AutomaticInitiationDisabled>** digital input join to disable automatic initiation, and then trigger the **<Stop>** digital input join to stop the stream.

**NOTE:** Do not proceed to step 2 until **Auto Initiation** is disabled and the stream is stopped on all receivers in the chain.

- 2. For each receiver in the daisy chain:
  - a. Set the **<StreamLocation>** serial input join to a new stream location.
  - b. Trigger the **<Start>** digital input join to start the stream.

# 7.1 Surround Sound Audio

DM-NVX-36x(C) devices support the lossless transport of 7.1 surround sound audio signals (including Dolby® TrueHD, Dolby Atmos®, DTS HD®, and DTS:X® audio signals) and uncompressed linear PCM. In receiver mode, the DM-NVX-36x(C) can receive both multichannel and 2-channel downmix signals from a DM-NVX-363(C) or DM-NVX-351(C) transmitter, allowing either signal to be selected at the HDMI output while the 2-channel signal is automatically routed to the analog output.

**NOTE:** The DSP of the DM-NVX-363(C) is compatible with Dolby Atmos audio using True HD or Dolby Digital Plus audio formats.

In receiver mode, the DM-NVX-363(C) can receive the incoming multichannel surround sound signal from the network or from an HDMI input and then downmix that signal to stereo. The stereo downmix signal is automatically routed to the onboard analog output, while the HDMI output can be configured to output either stereo or multichannel audio. In transmitter mode, the DM-NVX-363(C) can distribute both stereo and multichannel signals simultaneously over the network, allowing either signal to be selected at any receiver on the network.

To configure 7.1 surround sound audio, set the desired EDID (refer to "EDID" on page 25).

# DM NAX Audio over IP (AES67)

DM NAX<sup>™</sup> audio over IP supports the AES67 standard. AES67 support allows the selected audio source to be transmitted as a 2-channel AES67 source while another 2-channel AES67 audio stream is received from a Crestron DSP or other third-party device and combined with the video signal. When the DM-NVX-36x(C) device functions as a transmitter, the received AES67 audio stream can be output via the local HDMI output, primary AV stream, secondary audio stream, and analog audio output. When the DM-NVX-36x(C) device functions as a receiver, the received AES67 audio stream can be combined with the video and then output via the HDMI output and analog audio output.

**NOTE:** An AES67 stream that is received by an endpoint cannot be transmitted from that endpoint.

The current DM NAX (AES67) stream status can be viewed on the Status page of the web interface.

#### Status Page - DM NAX (AES67) Audio

| CRESTRON     |                                          | ?              | ٩ | * |
|--------------|------------------------------------------|----------------|---|---|
| , STATUS     |                                          |                |   |   |
| STREAM       | ▼ General                                |                |   |   |
| ROUTING      |                                          | DM-NVX-363     |   |   |
| 🛃 HDMI INPUT | Firmware Version                         |                |   |   |
| OUTPUT       | Serial Number                            | 2031CRX00054   |   |   |
|              | + Show More                              |                |   |   |
| . DEVICE     | Network                                  |                |   |   |
|              | Control System Connections               |                |   |   |
|              | DM NVX Director                          |                |   |   |
|              | USB                                      |                |   |   |
|              | <ul> <li>DM NAX (AES67) Audio</li> </ul> |                |   |   |
|              | DM NAX (AES67) Transmit                  |                |   |   |
|              | Status                                   | Stream Stopped |   |   |
|              | Port                                     | 5004           |   |   |
|              | Multicast Address                        | 0.0.0          |   |   |
|              | DM NAX (AES67) Receive                   |                |   |   |
|              | Status                                   | Stream Stopped |   |   |
|              | DM NAX (AES67) Audio Mode                | Automatic      |   |   |
|              | Port                                     | 5004           |   |   |
|              | Multicast Address                        |                |   |   |

To configure DM NAX (AES67) audio, use the web interface or SIMPL Windows as discussed in the following sections.

## Using the Web Interface

Configure DM NAX (AES67) audio on the Stream and Routing pages:

- On the Stream page, configure the desired settings in the **DM NAX (AES67) Audio** section. This section varies depending on whether the DM NVX endpoint is in Transmitter or Receiver mode. Refer to the "Configuring DM NAX (AES67) Audio for a DM NVX Transmitter" and "Configuring DM NAX (AES67) Audio for a DM NVX Receiver" sections as appropriate.
- On the Routing page, configure the appropriate settings for DM NAX (AES67) audio. Refer to the "Configuring DM NAX (AES67) Audio Routing" section.

## Configuring DM NAX (AES67) Audio for a DM NVX Transmitter

In the DM NAX (AES67) Audio section of the Stream page:

- In the DM NAX (AES67) Transmit section:
  - In the Mode drop-down list, select Automatic, Disabled, or Manual.
     The default setting is Automatic, which adds 1 to the outgoing video stream multicast address. For example, if the video multicast address is 239.8.0.0, the DM NAX (AES67) multicast address is automatically set to 239.8.0.1.

If **Mode** is set to **Manual**, enter the desired multicast address and port number.

 In the Advanced section, set Auto Initiation to Enabled (default setting) or Disabled. If Auto Initiation is set to Disabled, start or stop the stream as desired.

The following AES67 audio stream information is displayed: status, encoding format, encoding sample rate, bit rate, and number of channels.

- In the DM NAX (AES67) Receive section:
  - Enter the multicast address and port number.
  - In the Advanced section, set Auto Initiation to Enabled (default setting) or Disabled. If Auto Initiation is set to Disabled, start or stop the stream as desired.

The following AES67 audio stream information is displayed: status, encoding format, encoding sample rate, bit rate, and number of channels.

| CRESTRON.                |                           | ?              | • |
|--------------------------|---------------------------|----------------|---|
| . STATUS                 | ▼ DM NAX (AES67) Audio    |                |   |
| <b>STREAM</b>            | DM NAX (AES67) Transmit   |                |   |
| E HDMI INPUT             | Mode                      | Automatic •    |   |
| USB<br>NETWORK<br>DEVICE | Multicast Address<br>Port | 5004           |   |
|                          | - Advanced                |                |   |
|                          | Auto Initiation           | Enabled        |   |
|                          |                           | ► Start Stop   |   |
|                          |                           | Stream Stopped |   |
|                          | Encoding Format           |                |   |
|                          | Encoding Sample Rate      |                |   |
|                          | Channels                  |                |   |
|                          | DM NAX (AES67) Receive    |                |   |
|                          | Multicast Address         | 0.0.0          |   |
|                          | Port                      | 4570           |   |
|                          | - Advanced                |                |   |
|                          | Auto Initiation           | Enabled        |   |
|                          |                           | ► Start Stop   |   |
|                          | Status<br>Encoding Format | Stream Stopped |   |
|                          | Encoding Sample Rate      |                |   |
|                          | Bitrate                   |                |   |
|                          | Channels                  | 2              |   |
|                          |                           |                |   |

Stream Page - DM NAX (AES67) Audio Configuration in Transmitter Mode

For additional information, refer to the online help of the web interface.

## Configuring DM NAX (AES67) Audio for a DM NVX Receiver

In the DM NAX (AES67) Audio section of the Stream page,

- In the DM NAX (AES67) Transmit section:
  - Enter the multicast address and port number.
  - In the Advanced section, set Auto Initiation to Enabled (default setting) or Disabled. If Auto Initiation is set to Disabled, start or stop the stream as desired.

The following AES67 audio stream information is displayed: status, encoding format, encoding sample rate, bit rate, and number of channels.

- In the DM NAX (AES67) Receive section:
  - In the Mode drop-down list, select Automatic, Disabled, or Manual.
     The default setting is Automatic, which adds 1 to the incoming video stream multicast address. For example, if the video multicast address is 239.8.0.0, the DM NAX (AES67) multicast address is automatically set to 239.8.0.1.

If **Mode** is set to **Manual**, enter the desired multicast address and port number.

 In the Advanced section, set Auto Initiation to Enabled (default setting) or Disabled. If Auto Initiation is set to Disabled, start or stop the stream as desired.

The following AES67 audio stream information is displayed: status, encoding format, encoding sample rate, bit rate, and number of channels.

| CRESTRON.     |                          | ?              | <b>(2)</b> |   |
|---------------|--------------------------|----------------|------------|---|
| STATUS        |                          |                |            |   |
| STREAM TOMN   | IAX (AES67) Audio        |                |            |   |
|               | 1 NAX (AES67) Transmit   |                |            |   |
| SOBSCRIPTIONS | (INAA (AESO7) ITAIISIIIL |                |            |   |
|               | Multicast Address        | 0.0.0.0        |            |   |
| USB           | Port                     | 5004           |            |   |
|               | Port                     | 5004           |            |   |
| DEVICE        | - Advanced               |                |            |   |
|               | - Advanced               |                |            |   |
|               | Auto Initiation          | Enabled        |            |   |
|               |                          |                |            |   |
|               |                          | Start Stop     |            |   |
|               | Status                   | Stream Stopped |            |   |
|               | Encoding Format          | Lpcm           |            |   |
|               | Encoding Sample Rate     | 48000          |            |   |
|               | Bitrate                  | 3072           |            | ļ |
|               | Channels                 | 2              |            |   |
|               | 1 NAX (AES67) Receive    |                |            |   |
|               |                          |                |            |   |
|               | Mode                     | Automatic 🔹    |            |   |
|               | Multicast Address        |                |            |   |
|               | Port                     | 5004           |            |   |
|               |                          |                |            |   |
|               | - Advanced               |                |            |   |
|               | Auto Initiation          | Enabled        |            |   |
|               | Automitiation            |                |            |   |
|               |                          | ► Start Stop   |            |   |
|               | Status                   | Stream Stopped |            |   |
|               | Encoding Format          | Lpcm           | 1.15       |   |
|               | Encoding Sample Rate     | 48000          |            |   |
|               | Bitrate                  | 3072           |            |   |
|               | Channels                 | 2              |            |   |
|               |                          |                |            |   |
|               |                          |                | _          |   |

#### Stream Page - DM NAX (AES67) Audio Configuration in Receiver Mode

### Configuring DM NAX (AES67) Audio Routing

Configure DM NAX (AES67) audio routing in the **Input Routing** section of the Routing page:

- Set Audio Source to DM NAX (AES-67) Audio.
- Set Analog Audio Mode to Insert or Extract.
- Set **DM NAX (AES-67) Transmit Audio Source** to the desired audio source for the DM NAX (AES67) audio output.

| Routing Page – DN  | M NAX (AES67) | Routing (F | M-NVX-363/I | DM-NVX-363C      | Routing Pac | e Shown) |
|--------------------|---------------|------------|-------------|------------------|-------------|----------|
| Rooting i uge – Di |               |            |             | 20101-100/1-2020 | Rooting Lug |          |

| <ul> <li>STATUS</li> <li>STREAM</li> <li><i>ROUTING</i></li> <li>HDMI INPUT</li> <li>OUTPUT</li> <li>USB</li> <li>NETWORK</li> <li>DEVICE</li> <li>Audio Source None</li> <li>Audio Source DM NAX (AES67) Audio</li> <li>Active Audio Source DM NAX (AES67) Audio</li> </ul>                                     | CRESTRON                                       |                                                                                         | ? | ٩ |
|----------------------------------------------------------------------------------------------------|------------------------------------------------|-----------------------------------------------------------------------------------------|---|---|
| Image: Hom INPUT       Automatic Input Routing Enabled         Image: OUTPUT       Video Source         Image: USB       NETWORK         Image: DEVICE       Video Source         Audio Source       Audio Source         Audio Source       Audio Source         Audio Source       Image: DM NAX (AES67) Audio | _                                              | ▼ Input Routing                                                                         |   |   |
| NETWORK       Video Source       None       Active Video Source       None         DEVICE       Audio Source       Audio Source       Active Audio Source       None         Audio Source       DM NAX (AES67) Audio       Active Audio Source       DM NAX (AES67) Audio                                        | <ul> <li>HDMI INPUT</li> <li>OUTPUT</li> </ul> |                                                                                         |   |   |
| Audio Source DM NAX (AES67) Audio - Active Audio Source DM NAX (AES67) Audio                                                                                                    |                                                | Video Source None   Active Video Source None                                            |   |   |
|                                                                                                    |                                                | Audio Source DM NAX (AES67) Audio  Active Audio Source DM NAX (AES67) Audio             |   |   |
| DM NAX (AES67) Transmit Audio Source           DM NAX (AES67) Transmit         Audio Follows Video                                                                                                    |                                                | DM NAX (AES67) Transmit Audio Follows Video   MNAX (AES67) Transmit Audio Follows Video |   |   |
| Dante/AES-67 Transmit Audio Source Dante/AES-67 Transmit Audio Follows Video Dante/AES-67 Transmit No Audio Selected Active Audio Source                                                                                                    |                                                | Dante/AES-67 Transmit Audio Follows Video   Dante/AES-67 Transmit No Audio Selected     |   |   |

## Using SIMPL Windows

Using the top-level programming slot for the DM-NVX-36x(C) device:

- Set the **<AudioSource>** analog input join to **DM NAX (AES67) audio** as the audio source for the network video stream or HDMI output.
- Set the **<DM NAX(AES67)AudioSource>** analog input join to the desired value for the audio source of the DM NAX (AES67) audio output.

For a DM NVX transmitter or receiver, configure DM NAX (AES67) audio in **Slot-18: DM NAX (AES67) Routing**. For a DM NVX transmitter only, configure DM NAX (AES67) audio in **Slot-18-01: DM NAX (AES67) TX**. For a DM NVX receiver only, configure DM NAX (AES67) in **Slot-18-33: DM NAX (AES67) RX**. For additional information, refer to the SIMPL Windows help file.

# Dante and AES67 Audio Embedding and De-embedding

NOTE: This section applies to the DM-NVX-363 and DM-NVX-363C only.

Dante and AES67 support allows the selected audio source to be transmitted as a 2-channel Dante or AES67 source while another 2-channel Dante or AES67 audio stream is received from a Crestron DSP or other third-party device and combined with the video signal.

When the DM-NVX-363(C) functions as a transmitter, the Dante or AES67 received audio stream can be output via the local HDMI output, primary AV stream, secondary audio stream, and analog audio output. When the DM-NVX-363(C) functions as a receiver, the Dante or AES67 received audio stream can be combined with the video and then output via the HDMI output and analog audio output.

**NOTE:** An AES67 stream that is received by a DM NVX endpoint cannot be transmitted from that endpoint.

Prerequisites for Dante or AES67 audio networking consist of the following:

- 1. Audio routing between Dante or AES67 devices requires Audinate® Dante Controller software. Download Dante Controller software from the Audinate website at www.audinate.com/products/software/dante-controller.
- Dante and AES67 audio can coexist with DM-NVX-363(C) devices on the same network; however, additional network considerations may need to be addressed. For Ethernet switch guidelines, refer to the information provided on the Audinate website at www.audinate.com/networks-and-switches.
- 3. For AES67 audio networking with DM-NVX-363(C) devices, enable AES67 mode using the Dante Controller software. Enabling AES67 mode results in a multicast stream that is compatible with AES67 receiver and transmitter devices.
- 4. For additional information, go to <u>www.audinate.com</u>.

To configure Dante or AES67 audio for DM-NVX-363(C) devices, use the web interface or SIMPL Windows as discussed in the following sections.

## Using the Web Interface

Configure Dante or AES67 audio on the Stream and Routing pages:

1. In the **Dante/Aes-67Name** text box on the Stream page, enter the name of the Dante module that will be used in the Dante Controller.

The default **Dante/Aes-67Name** text box entry is either of the following: DM-NVX-363-*xxxxxyyyyyy* or DM-NVX-363C-*xxxxxyyyyyy*, where:

- xxxxxx equals the last six MAC address characters of the DM NVX device (for example, 9c099e)
- *yyyyyy* equals the last six MAC address characters of the Dante module (for example, 80924b)

The name matches the default name in the Dante Controller.

#### NOTES:

- If the **Dante/Aes-67Name** text box entry is changed in the web interface, the new name is automatically added in the Dante Controller but the previous name is not removed. Changing the **Dante/Aes-67Name** text box entry may disconnect the audio until the route is reestablished in the Dante Controller.
- If the Dante or AES67 name is changed in the Dante Controller rather than the DM NVX web interface, the name is automatically changed in the **Dante/Aes-67Name** text box of the web interface.

#### Stream Page – Dante or AES67 Name

| CRESTRON                 |                                         | ? | • |
|--------------------------|-----------------------------------------|---|---|
| STATUS                   | ▼ Stream                                |   |   |
| ROUTING                  | Mode Receiver -                         |   |   |
|                          | Stream Location rtsp://192.168.1.15:554 |   |   |
| USB<br>Network<br>Device | Device Name DM-NVX-363-00107F9          |   |   |
|                          | Dante/Aes-67 Name DM-NVX-363-9cd9d182   |   |   |
|                          | Multicast Address<br>Status Connecting  |   |   |

- 2. In the **Input Routing** section of the Routing page:
  - Set Audio Source to Dante/AES-67 Audio.
  - Set Analog Audio Mode to Insert or Extract.
  - Set **Dante/AES-67 Transmit Audio Source** to the desired audio source for the Dante or AES67 output.

#### Routing Page – Dante or AES67 Configuration

| CRESTRON                                                     |                                                                                                    | ? | 2 |
|--------------------------------------------------------------|----------------------------------------------------------------------------------------------------|---|---|
| E STATUS<br>STREAM<br><i>ROUTING</i><br>HDMI INPUT<br>OUTPUT | Input Routing  Automatic Input Routing  Video Source                                                                                              |   |   |
| USB<br>NETWORK<br>DEVICE                                     | Video Source None   Active Video Source None                                                                                                    |   |   |
|                                                              | Audio Source Dante/AES-67 Audio  Audio Source Dante/AES-67 Audio  Analog Audio Mode Insert                                                        |   |   |
|                                                              | DM NAX (AES67) Transmit Audio Source DM NAX (AES67) Transmit Audio Follows Video  MM NAX (AES67) Transmit Audio Follows Video Active Audio Source |   |   |
|                                                              | Dante/AES-67 Transmit Audio Source           Dante/AES-67 Transmit         Dante/AES-67 Audio <ul></ul>                                           |   |   |

For additional information, refer to the online help of the web interface.

## Using SIMPL Windows

**NOTE:** To insert or extract Dante or AES67 audio, use the web interface.

Using the top-level programming slot for the DM NVX device, set the **<AudioSource>** analog input join to **Dante/AES-67 Audio Input** if Dante or AES67 audio is to be inserted into a network video stream or the HDMI output. Set the **<DanteAudioSource>** analog input join to **Dante/AES-67 Audio Input** if Dante or AES67 audio is to be the audio source for the Dante or AES67 output. For additional information, refer to the SIMPL Windows help file.

# Analog Audio Input or Output

Analog audio can be configured as either an input or an output:

- As an input on a DM-NVX-36x(C) device that functions as a transmitter, analog audio can be configured as the audio source and be inserted into a network video stream and the HDMI output. As an output on a DM-NVX-36x(C) transmitter, analog audio can be configured to extract audio from the routed HDMI input.
- As an input on a DM-NVX-36x(C) device that functions as a receiver, analog audio can be configured as the audio source and be inserted into the HDMI output. As an output on a DM-NVX-36x(C) receiver, analog audio can be configured to extract audio from the routed audio/video source—either the network stream or one of the HDMI inputs.

**NOTE:** Analog audio output from a DM-NVX-360(C) is functional only when the device is receiving a 2-channel stereo input signal. The DM-NVX-363(C) can derive a 2-channel downmix signal from a multichannel surround sound source.

To configure analog audio, use the web interface or SIMPL Windows as discussed in the following sections.

# Using the Web Interface

Configure analog audio on the Routing and Output pages as applicable:

1. On the Routing page, set Analog Audio Mode to Insert or Extract.

Routing Page - Analog Audio Mode Configuration

| CRESTRON                              |                                                                                                   | ? | 2 |
|---------------------------------------|---------------------------------------------------------------------------------------------------|---|---|
| E STATUS<br>E STREAM                  | ▼ Input Routing                                                                                   |   |   |
| <b>ROUTING</b><br>HDMIINPUT<br>OUTPUT | Automatic Input Routing Enabled                                                                   |   |   |
| e USB<br>In Network<br>In Device      | Video Source None   Active Video Source None                                                      |   |   |
|                                       | Audio Source Dante/AES-67 Audio  Audio Source Dante/AES-67 Audio  Audio Source Dante/AES-67 Audio |   |   |
|                                       | Analog Audio Mode Insert 👻                                                                        |   |   |

2. (Applicable only when **Audio Mode** is set to **Insert**) On the Routing page, set **Audio Source** to **Analog Audio**.

#### Routing Page - Analog Audio Source Configuration

| CRESTRON                                       |                                                                                                    | ? | ٩ |
|------------------------------------------------|----------------------------------------------------------------------------------------------------|---|---|
| STATUS<br>STREAM<br><i>ROUTING</i>             | ✓ Input Routing                                                                                        |   |   |
| I HDMI INPUT<br>I OUTPUT<br>I USB<br>I NETWORK | Automatic Input Routing Enabled                                                                        |   |   |
| . DEVICE                                       | Audio Source                                                                                           |   |   |
|                                                | Audio Source     Analog Audio       Analog Audio     Active Audio Source       Analog Audio     Insert |   |   |

3. (Applicable only if **Analog Audio Mode** is set to **Extract**) On the Output page, set **Analog Audio Volume** to the desired volume.

| CRESTRON                                                |                                                                              | <b>?</b> ( | D |
|---------------------------------------------------------|------------------------------------------------------------------------------|------------|---|
| STATUS     STREAM     ROUTING     HOMI INPUT     OUTPUT | Output Signal      Transmitting X No      Resolution 0x0@0      More Details |            |   |
| I USB<br>I NETWORK<br>I DEVICE                          | ✓ Analog Settings                                                            |            | ٦ |
|                                                         | Analog Audio Volume                                                          |            |   |

**Output Page - Analog Audio Configuration** 

For additional information, refer to the online help of the web interface.

# Using SIMPL Windows

**NOTE:** To insert or extract analog audio, use the web interface.

Using the top-level programming slot for the DM NVX device, set the **<AudioSource>** analog input join to **Analog Audio** if analog audio is to be inserted into a network video stream or the HDMI output. If analog audio is configured as an output, set the **<AnalogAudioOutputVolume>** analog input join to the desired volume. For additional information, refer to the SIMPL Windows help file.

# **Breakaway Audio**

A DM-NVX-36x(C) decoder can select and combine separate video and audio signals from two different inputs—even two different encoders. In receiver mode, a DM-NVX-36x(C) device can combine separate video and audio signals from two different DM-NVX-36x(C) transmitters. Combining audio from one transmitter with video from another transmitter uses the secondary 2-channel audio stream. Multichannel audio from one transmitter cannot be combined with video from another transmitter.

# Using the Web Interface

Configure breakaway audio on the Routing page. In the **Input Routing** section of the page:

- Set Audio Source to one of the following:
  - Input1
  - Analog Audio
  - Primary Stream Audio
  - DM NAX (AES67) Audio
  - Dante/AES-67 Audio (DM-NVX-363[C] only)

NOTE: For breakaway audio, do not set Audio Source to Audio Follows Video.

Set Analog Audio Mode to Insert.

For additional information, refer to the online help of the web interface.

#### Routing Page - Breakaway Audio Configuration

| CRESTRON                                |                                                                                                    | ? | ۲ | Â |
|-----------------------------------------|----------------------------------------------------------------------------------------------------|---|---|---|
| , STATUS                                | ▼ Input Routing                                                                                                    |   |   |   |
| SUBSCRIPTIONS HDMI INPUT                | Automatic Input Routing Enabled                                                                                                    |   |   |   |
| HDMINPOT     OUTPUT     USB     NETWORK | Video Source Video Source Input 1                                                                                                    |   |   |   |
| DEVICE                                  | Audio Source Audio Source Input 1                                                                                                    |   |   |   |
|                                         | Audio Source     Input 1 <ul> <li>Active Audio Source</li> <li>Input 1</li> <li>Analog Audio Mode</li> <li>Insert</li> <li>Insert</li></ul> |   |   |   |

## Using SIMPL Windows

Using the top-level programming slot for the DM NVX device, set the **<AudioSource>** analog input join to one of the following:

- Input 1
- Analog Audio
- Primary Stream Audio
- Secondary Stream Audio: DM NAX
- Dante/AES-67 Audio Input (DM-NVX-363[C] only)

For additional information, refer to the SIMPL Windows help file.

# USB 2.0 Routing

DM-NVX-36x(C) devices support the extension of USB 2.0 signals. A DM-NVX-36x(C) device provides a USB 2.0 DEVICE port and a USB 2.0 HOST port; however, both ports cannot be used simultaneously. The DEVICE port on one DM NVX device can be connected to a computer or other host device. The HOST port on another DM NVX device can be connection to the DEVICE port is referred to as a local USB connection, and the DM NVX device is referred to as the local extender. Connection to the HOST port is referred to as a remote USB connection, and the DM NVX device is referred to as a remote extender.

**NOTE:** DM-NVX-36x(C) devices are engineered to deliver maximum compatibility with the widest possible range of USB products. In addition to KVM (keyboard, video, mouse) switch functionality, various types of USB peripheral devices are supported, including whiteboards, touch screens, game controllers, web cameras, mobile devices, headsets, and flash drives. Crestron does not guarantee that all USB products are compatible with DM NVX devices.

For USB 2.0 Layer 2 transport, one local (DEVICE port) connection supports up to seven remote (HOST port) connections simultaneously. When multiple remote connections are required, a hub must be used to connect to the HOST port of each DM NVX remote extender.

**NOTE:** Bandwidth management must be considered for the use of high-speed USB peripheral devices such as web cameras and flash drives. To prevent excessive USB traffic for Layer 2 support of multiple remote devices, only one high-speed USB device can be used regardless of the number of remote extenders. Multiple high-speed USB devices should not be connected to multiple remote extenders.

For Layer 3 transport, one local (DEVICE port) connection supports only one remote (HOST port) connection. Layer 3 supports USB 2.0 transport of data across VLANs.

To configure USB routing, use the web interface or SIMPL Windows as discussed in the following sections.

## Using the Web Interface

Configure USB routing on the USB routing page:

- 1. Determine the DM-NVX-36x(C) devices that are to be paired:
  - One DM NVX device functions as the local extender; that is, the DEVICE port connects to a computer or other host device.
  - For Layer 2 transport, up to seven DM NVX devices can function as remote extenders; that is, the HOST port connects to a USB mouse, keyboard, or other peripheral device. For Layer 3 transport, only one DM NVX device can function as the remote extender.

Continue with the following steps for each DM NVX device.

- 2. In the **USB Mode** drop-down list, select **Local** for the local extender or **Remote** for a remote extender.
- 3. In the Transport Mode drop-down list, select either of the following:
  - Layer 2: Enables Layer 2 transport of USB 2.0 data. This mode is compatible with DM-NVX-36x(C) devices as well as USB-NX2-LOCAL-1G and USB-NX2-REMOTE-1G extenders. Up to seven remote connections are supported. Only one high-speed USB device can be used regardless of the number of remote connections.
  - Layer 3: Enables Layer 3 transport of USB 2.0 data across VLANs. This mode is compatible with DM-NVX-36x(C) devices only. Only one remote connection is supported.

For Layer 2 transport, the **Local Device ID** field displays the MAC address of the DM NVX device that is being configured. For Layer 3 transport, the **Local Device ID** field displays the IP address of the DM NVX device that is being configured.

- 4. Set Automatic USB Pairing to Enabled or Disabled.
- 5. (Applicable to Layer 2 only) Set Multiple Device Support to Enabled or Disabled. The default setting is Disabled. Enabling Multiple Device Support allows the local extender to be paired with up to seven remote extenders. A hub must be used to connect to the HOST port of each DM NVX remote extender.
- 6. (Applicable to Local USB mode only) Do either of the following:
  - In the Remote Device ID text boxes for Layer 2 transport, enter the MAC address of one remote extender if Multiple Device Support is disabled.
     If Multiple Device Support is enabled, enter the MAC address of each remote extender.
  - In the **Remote Device ID** text box for **Layer 3** transport, enter the IP address of a single remote extender.

- 7. (Applicable to **Remote** USB mode only) Do either of the following:
  - In the **Remote Device ID** text box for **Layer 2** transport, enter the MAC address of the local extender.
  - In the **Remote Device ID** text box for **Layer 3** transport, enter the IP address of the local extender.
- 8. (Applicable only when **Automatic USB Pairing** is set to **Disabled**) Click the **Pair** button for each DM NVX device to be paired. **Pairing Status** indicates *Not Paired* until the Pair button is clicked for each device. When devices are paired, the **Pairing Status** indicates *Paired*.

To remove pairing between DM NVX devices, do either of the following:

- If **Automatic USB Pairing** is set to **Disabled**, click the **UnPair** button for each device that is paired.
- If Automatic USB Pairing is set to Enabled, do either of the following:
  - For Layer 2, remove the current entry or enter 00:00:00:00:00:00:00 in each Remote Device ID text box (Remote Device ID 1 through Remote Device ID 7) as required.
  - For Layer 3, enter an unused IP address in the **Remote Device ID** text box.

USB Routing Page (Layer 2 with Automatic USB Pairing and Multiple Device Support Enabled)

| CRESTRON |                                                                                     | ? ( | 2 |
|----------|-------------------------------------------------------------------------------------|-----|---|
| 🖥 STATUS | ▼ Usb                                                                               |     |   |
|          | USB Mode Local -                                                                    |     |   |
|          | Transport Mode Layer 2                                                              |     |   |
| USB      | Automatic USB Pairing Enabled                                                       |     |   |
|          | Multiple Device Support Enabled                                                     |     |   |
|          | Local Device ID 00:10:7f:9c:09:9e                                                   |     |   |
|          | Remote Device ID 1         00:00:00:00:00         Pairing Status         Not Paired |     |   |
|          | Remote Device ID 2 00:00:00:00:00 Pairing Status Not Paired                         |     |   |
|          | Remote Device ID 3 00.00.00.00.00 Pairing Status Not Paired                         |     |   |
|          | Remote Device ID 4 00:00:00:00:00 Pairing Status Not Paired                         |     |   |
|          | Remote Device ID 5 00:00:00:00:00 Pairing Status Not Paired                         |     |   |
|          | Remote Device ID 6 00:00:00:00:00 Pairing Status Not Paired                         |     |   |
|          | Remote Device ID 7 00.00.00.00.00 Pairing Status Not Paired                         |     |   |
|          | Pair UnPair                                                                         |     |   |

For additional information, refer to the online help of the web interface.

## Using SIMPL Windows

Using SIMPL Windows, configure USB routing in Slot 30: USB:

- 1. Determine the DM-NVX-36x(C) devices that are to be paired:
  - One DM NVX device functions as the local extender (LEX); that is, the DEVICE port connects to a computer or other host device.
  - For Layer 2 transport, up to seven DM NVX devices can function as remote extenders (REX); that is, the HOST port connects to a USB mouse, keyboard, or other device. For Layer 3 transport, only one DM NVX device can function as the remote extender.

Continue with the following steps for each DM NVX device.

- 2. Set the **<UsbMode>** analog input join to the appropriate mode: **Od = Local (LEX)** or **1d = Remote (REX)**.
- Set the <UsbTransportMode> analog input join to the appropriate mode:
   Od = Layer 2 (default) or 1d = Layer 3.

For Layer 2 transport, the **<UsbLocalDeviceld\_F>** serial output join reports the corresponding MAC address of each device. For Layer 3 transport, the **<UsbLocalDevicelpAddress\_F>** serial output join reports the corresponding IP address of each device.

- 4. Do either of the following:
  - For Layer 2 transport:
    - a. Copy the MAC address (UsbLocalDeviceId) of the LEX device into the **<UsbRemoteDeviceId>** serial input join on the REX device.

On the REX device, the **<UsbRemoteDeviceId\_F>** serial output join reports the MAC address of the LEX device to which the REX device is to be paired.

- b. Do either of the following:
  - (Applicable when the <MultipleUsbDeviceDisabled> digital input join is triggered) Copy the MAC address (UsbLocalDeviceId) of the REX device into the <UsbRemoteDeviceId> serial input join on the LEX device.

On the LEX device, the **<UsbRemoteDeviceId\_F>** serial output join reports the MAC address of the REX device to which the LEX device is to be paired.

 (Applicable when the <MultipleUsbDeviceEnabled> digital input join is triggered) Copy the MAC address (UsbLocalDeviceId) of each REX device into a <UsbRemoteDeviceId> serial input join (<UsbRemoteDeviceId> through <UsbRemoteDeviceId7>) on the LEX device. On the LEX device, the **<UsbRemoteDeviceId\_F>** and **<UsbRemoteDeviceId2\_F>** through **<UsbRemoteDeviceId7\_F>** serial output joins report the MAC address of each REX device to which the LEX device is to be paired.

- For Layer 3 transport:
  - a. Copy the IP address (UsbLocalDeviceIpAddress) of the LEX device into the **<UsbRemoteDeviceIpAddress>** serial input join on the REX device.

On the REX device, the **<UsbRemoteDeviceIpAddress\_F>** serial output join reports the IP address of the LEX device to which the REX device is to be paired.

b. Copy the IP address (UsbLocalDeviceIpAddress) of the REX device into the **<UsbRemoteDeviceIpAddress>** serial input join on the LEX device.

On the LEX device, the **<UsbRemoteDeviceIpAddress\_F>** serial output join reports the IP address of the REX device to which the LEX device is to be paired.

- 5. Do either of the following:
  - Trigger the **<Pair>** digital input join on all DM NVX devices (LEX and REX).
  - Trigger the **<AutomaticUSBPairingEnabled>** digital input join on all DM NVX devices (LEX and REX).

To remove pairing between DM NVX devices, do either of the following:

- If automatic USB pairing is not enabled, trigger the **<RemovePairing>** digital input join on each DM NVX device.
- If automatic USB pairing is enabled, do either of the following:
  - For Layer 2, enter 00:00:00:00:00:00 or an empty string into the <UsbRemoteDeviceId> serial input join.
  - For Layer 3, enter an unused IP address into the <**UsbRemoteDeviceIpAddress>** serial input join.

For additional information about configuration of USB routing, refer to the SIMPL Windows help file.

# Network Port Selection

Network port selection enables network traffic to be managed and segregated based on traffic type. Internal VLANs are used to route different traffic types to specific external Ethernet ports, and external Ethernet ports can then be assigned to the various traffic types. AES67 or Dante audio can be separated from the primary video and control network resulting in a dedicated audio network.

**CAUTION:** When network port selection is set to **Off** (default setting), multiple Ethernet ports cannot be connected to the same Ethernet switch. Doing so will cause a network loop and bring down the network.

**NOTE:** If network port selection is enabled, daisy chain configuration is not supported.

Configure network port selection on the Network page. In the **Port Selection** section of the page, do the following:

- 1. Enable or disable network port selection by setting **Port Selection** to **On** or **Off**, respectively. The default setting is **Off**.
- 2. If **Port Selection** is set to **On**, assign each of the following traffic types to a specific Ethernet port:
  - Management (default setting is port 1). Ethernet ports 1, 2, 3, and 4 are available for use.

**NOTE:** The management port controls the connection to the DM NVX web interface. Changing the port number will result in losing the connection to the web interface.

- Video (default setting is port 1). Ethernet ports 1, 2, and 4 are available for use. Port 3 is 100BASE-TX only and is not available for use.
- Audio/NAX (default setting is port 3) Ethernet ports 1, 2, 3, and 4 are available for use.
- Dante (applicable to DM-NVX-363 and DM-NVX-363C, default setting is port 3) Ethernet ports 1, 2, 3, and 4 are available for use.
- USB (default setting is port 1) Ethernet ports 1, 2, 3, and 4 are available for use.
- 3. Click **Save Changes** to apply the new settings.

| CRESTRON                        |                        |                | ? (1)                   |
|---------------------------------|------------------------|----------------|-------------------------|
| STATUS                          | Primary Static DNS     |                |                         |
| ROUTING<br>Homi Input<br>Output | Secondary Static DNS   |                |                         |
|                                 | Adapter 1 DHCP         | Enabled        |                         |
|                                 | IP Address             | 10.254.128.141 |                         |
|                                 | Subnet Mask            |                |                         |
|                                 | Default Gateway        |                |                         |
| <b>₽</b>                        | ▶ 802.1x Configuration |                | ට Revert 📄 Save Changes |
|                                 | Network Interface      |                |                         |
|                                 | ▼ Port Selection       |                | 🕤 Revert 📑 Save Changes |
|                                 | Port Selection         | On             |                         |
|                                 | Management             | Port1 •        |                         |
|                                 | Video                  | Port1 •        |                         |
|                                 | Audio/NAX              | Port3          |                         |
|                                 | Dante                  | Port3          |                         |
|                                 | USB/Icron              | Port1 •        |                         |
|                                 |                        |                |                         |

#### Network Page - Port Selection (DM-NVX-363[C] Page Shown)

# **Device Mode Locking**

Device mode locking controls whether the **SETUP** button on a DM-NVX-36x and the DMF-CI-8 front panel can be used to change the operating mode of the DM-NVX-36x and DM-NVX-36xC devices, respectively. The operating mode determines when the DM-NVX-36x(C) device functions as a receiver or transmitter.

**NOTE:** Device mode locking does not apply to the **Mode** setting on the Stream page of the web interface.

Configure device mode locking on the Device page. In the **Device Mode Lock** section of the page, do either of the following:

- Allow the operating mode to be changed by setting **Control Lock** to **Disabled** (default setting).
- Prevent the operating mode from being changed by setting **Control Lock** to **Enabled**.

| Device Page - | - Device | Mode | Lock | Configuration | ٦ |
|---------------|----------|------|------|---------------|---|
|---------------|----------|------|------|---------------|---|

| CRESTRON                                          |                                                                                                    | ? | ٩ | * |
|---------------------------------------------------|----------------------------------------------------------------------------------------------------|---|---|---|
| STATUS<br>STREAM<br>ROUTING                       | ▼ Device Management                                                                                                    |   |   |   |
| SUBSCRIPTIONS HDMIINPUT OUTPUT USB NETWORK DEVICE | Firmware Main Firmware Version 4.1.4472.00018 Model DM-NVX-363 Serial Number 2031CRX00054 Firmware Upgrade Upload Firmware File |   |   |   |
|                                                   | Maintenance     Device Logs                                                                                                    |   |   |   |
|                                                   | Download<br>Logs Device Mode Lock Control Lock Disabled                                                                         |   |   |   |
|                                                   | Cloud Settings Cloud Configuration Service Connection Enabled                                                                   |   |   |   |

For additional information, refer to the online help of the web interface.

# Crestron XiO Cloud Service Connection

The Crestron XiO Cloud<sup>®</sup> service allows supported Crestron devices across an enterprise to be managed and configured from one central and secure location in the cloud. Connection to the Crestron XiO Cloud service can be enabled or disabled using the web interface.

Configure the connection to the Crestron XiO Cloud service on the Device page. In the **Cloud Settings** section of the page, set **Cloud Configuration Service Connection** to **Enabled** (default setting) or **Disabled**.

| CRESTRON                                                                |                                                                                                    | ? | ٩ | ^ |
|-------------------------------------------------------------------------|----------------------------------------------------------------------------------------------------|---|---|---|
| . STATUS<br>STREAM                                                      | ▼ Device Management                                                                                                    |   |   |   |
| ROUTING     SUBSCRIPTIONS     HDMI INPUT     OUTPUT     USB     NETWORK | Firmware           Main Firmware Version         4.1.4472.00018           Model         DM-NVX-363           Serial Number         2031CRX00054 |   |   |   |
| Device                                                                  | Firmware Upgrade  Upload Firmware File  Firmware Upgrade Maintenance                                                                            |   |   | ĺ |
|                                                                         | C Restore                                                                                                    |   |   |   |
|                                                                         | Device Logs Download Logs                                                                                                    |   |   |   |
|                                                                         | Device Mode Lock Control Lock Disabled                                                                                                    |   |   |   |
|                                                                         | Cloud Settings Cloud Configuration Service Connection Enabled                                                                                   |   |   |   |

#### Device Page – Cloud Configuration Service Connection

When **Cloud Configuration Service Connection** is set to **Enabled**, connection to the Crestron XiO Cloud service is allowed. For instructions about how to connect to the service, refer to the <u>DM-NVX-363 and DM-NVX-360 Quick Start</u> (Doc. 8634) or <u>DM-NVX-363C and DM-NVX-360C Quick Start</u> (Doc. 8636) as appropriate. For information about using the service, refer to the <u>XiO Cloud Provisioning and</u> Management Service User Guide (Doc. 8214).

# Enterprise-Grade Security

DM NVX devices incorporate advanced security features such as IEEE 802.1X authentication, user and group authentication management, AES-128 content encryption, PKI authentication, TLS (Transport Layer Security), SSH (Secure Shell), and HTTPS (Hypertext Transfer Protocol Secure) to provide enterprise-grade security.

Configure IEEE 802.1X authentication as well as user and group authentication management using the web interface.

## IEEE 802.1X Authentication

IEEE 802.1X is a network standard designed to enhance the security of wireless and wired LANs. The standard defines how to provide authentication for devices trying to connect to other devices on the LAN.

Configure IEEE 802.1X authentication in the **802.1x Configuration** section of the Network page. For detailed information, refer to the online help of the web interface.

| ▼ 802.1x Configuration                   | D Revert 🖹 Seve                                           | Change |
|------------------------------------------|-----------------------------------------------------------|--------|
|                                          |                                                           |        |
| 3 IEEE 802.1x Authentication             | Enabled                                                   |        |
|                                          |                                                           |        |
| Authentication Method                    | EAP MSCHAP V2- password 🔹                                 |        |
| Domain                                   |                                                           |        |
| XK                                       |                                                           |        |
| Username                                 | admin                                                     |        |
| o an tarre                               |                                                           |        |
| Password                                 | •••••                                                     |        |
| T asmort                                 |                                                           |        |
| Enable Authentication Server Validation  | Enabled                                                   |        |
|                                          |                                                           |        |
| Select Trusted Certificate Authoritie(s) |                                                           |        |
|                                          | ٩                                                         |        |
|                                          | AAA Certificate Services                                  |        |
|                                          | AC RAIZ FNMT-RCM                                          |        |
|                                          | ACCVRAIZ1                                                 |        |
|                                          | Actalis Authentication Root CA                            |        |
|                                          | AffirmTrust Commercial                                    |        |
|                                          | AffirmTrust Networking AffirmTrust Premium ECC            |        |
|                                          | AffirmTrust Premium                                       |        |
|                                          | Amazon Root CA 1                                          |        |
|                                          | Amazon Root CA 2                                          |        |
|                                          | Amazon Root CA 3                                          |        |
|                                          | Amazon Root CA 4                                          |        |
|                                          | Atos TrustedRoot 2011                                     |        |
|                                          | Autoridad de Certificacion Firmaprofesional CIF A62634068 |        |
|                                          | Baltimore Cyber Trust Root Buypass Class 2 Root CA        |        |
|                                          | Buypass Class 2 Root CA                                   |        |

Network Page - IEEE 802.1X Configuration

## Authentication Management

Authentication management can be configured for users and groups including Active Directory<sup>®</sup> credential management groups. Predefined access levels can also be assigned.

Configure authentication management in the **Authentication Management** section of the Device page. For detailed information, refer to the online help of the web interface.

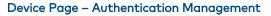

| CRESTRON.    |                                               | ?                      |   |   |
|--------------|-----------------------------------------------|------------------------|---|---|
| , STATUS     | <ul> <li>Auto Update</li> </ul>               | D Revert 📄 Save Change |   | T |
| STREAM       | <ul> <li>Control System</li> </ul>            | D Revert 🖹 Save Charge |   |   |
|              | Configure Date/Time                           | 🗅 Revert 📄 Save Charge |   |   |
|              | Discovery Config                              |                        |   |   |
| B HDMI INPUT | <ul> <li>Authentication Management</li> </ul> |                        |   | 1 |
| OUTPUT       |                                               |                        |   |   |
| USB          | Enable Authentication                         |                        |   |   |
| NETWORK      |                                               |                        | _ |   |
| DEVICE       | Current User Users Groups                     |                        |   |   |
|              | Name                                          | admin                  |   |   |
|              | Access Level                                  | Administrator          |   |   |
|              | Active Directory User                         | No                     |   |   |
|              | Groups                                        | Administrators         |   |   |
|              | Change Current User Password                  |                        |   |   |

# Automatic Firmware Update

A DM NXV device can be automatically updated with the latest firmware at scheduled intervals. To configure automatic firmware update:

- 1. Using the Crestron Auto Update Tool, generate a manifest file (\*. mft). The file is placed on an FTP (File Transfer Protocol) or SFTP (Secure File Transfer Protocol) server.
- 2. Using the DM NVX web interface, configure automatic firmware update in the **Auto Update** section of the Device page:
  - a. Set Auto Update to Enabled.
  - b. In the **Custom URL Path** text box, enter the path to the manifest file in the following FTP or SFTP URL format:

ftp://username:password@host.port/path/filename

or

sftp://username:password@host:port/path/filename

where:

- *username* is the username on the FTP or SFTP server
- *password* is the password for the username
- *host* is the fully qualified domain name or IP address of the FTP or SFTP server
- *port* is the connection port on the host

**NOTE:** The default FTP port number is 21. The default SFTP port number is 22. Entry of a port number is necessary only if the port number differs from the default value of 21 or 22.

- *path* is the path to the manifest file
- *filename* consists of the name and extension (.mft) of the manifest file
- c. Set a schedule for the automatic firmware update by doing either of the following:
  - Select the desired **Day of Week** and **Time of Day** (24-hour format) values.
  - Set the **Poll Interval** by entering a value from **60** to **65535** minutes. A value of **0** disables the Poll Interval.
- 3. Click Save Changes.

Clicking **Update Now** causes the firmware to be updated at the current time; however, the schedule that is set in step 2c above remains in effect.

#### Device Page – Auto Update

| CRESTRON.                           |                                                                          | ? ③                     |
|-------------------------------------|--------------------------------------------------------------------------|-------------------------|
| STATUS STREAM ROUTING SUBSCRIPTIONS | Cloud Settings Cloud Configuration Service Connection Enables            |                         |
|                                     | ▼ Auto Update                                                            | 🔊 Revert 🖹 Save Changes |
| USB                                 | Auto Update Enabled                                                      |                         |
|                                     | Custom URL Path https://crestrondevicefiles.blob.core.windows.net/nvx/DM |                         |
|                                     | Day of Week Daily -                                                      |                         |
|                                     | Time of Day 02:21                                                        |                         |
|                                     | Poli Interval 0                                                          |                         |
|                                     | Update Now                                                               |                         |
|                                     | Control System                                                           | 🖸 Revert 📄 Save Changes |
|                                     | Configure Date/Time                                                      | 🖒 Revert 📄 Save Changes |

# **IGMP** Snooping

A DM NVX device sends IGMP join and leave messages.

NOTE: DM NVX devices support IGMPv2 and IGMPv3 only. IGMPv1 is not supported.

The IGMP snooping support version (v2 or v3) is configurable in the web interface. The **Network Interface** section of the Network page allows the desired version to be selected. The default setting is v2.

#### Network Page - Network Interface

| ▼ Network Interface |
|---------------------|
| IGMP Support        |

**NOTE:** When a different IGMP snooping support version is selected, the DM NVX device must be rebooted in order for the change to take effect.

The network switch port that connects to a DM NVX device must be enabled with IGMPv2 or IGMPv3 snooping to prevent the switch from flooding the multicast destination address traffic to all other connected ports. The multicast destination address that is configured for the DM NVX device must be within the range of qualified addresses. An upstream device such as a layer 3 router or switch periodically sends the IGMP General Query messages to hosts in order to maintain group membership state information. These queries can be either general or group-specific queries. The host responds to queries with IGMP membership reports. The host running IGMPv2 or IGMPv3 may also send a Leave Group message to routers or switches in order to withdraw from the group.

#### NOTES:

- DM NVX devices do not support random-timer and source-specific queries.
- As a host, a DM NVX device configured for support of IGMPv3 is compatible with a network switch (IGMP querier) that is configured for IGMPv2.

IGMP snooping switches build forwarding lists by listening for and, in some cases, intercepting IGMP messages. Although the software processing the IGMP messages may maintain state information based on the full IP group addresses, the forwarding tables are typically mapped to link layer addresses as shown in the following example.

| Example | of         | Forwarding Table  |
|---------|------------|-------------------|
| Example | <b>U</b> . | r or warang rabic |

| MULTICAST MAC ADDRESS | MEMBER PORTS |
|-----------------------|--------------|
| 01-00-5E-00-00-01     | 2, 7         |
| 01-00-5E-01-02-03     | 1, 2, 3, 7   |
| 01-00-5E-23-E2-05     | 1, 4         |

Because only the least significant 23 bits of the IP address are mapped to Ethernet addresses (RFC 1112), there is a loss of information when forwarding solely on the destination MAC address. For example, IP addresses 224.0.0.123 and 239.128.0.123 and similar IP multicast addresses all map to MAC address 01-00-5e-00-00-7b for Ethernet. As a result, IGMP snooping switches may collapse IP multicast group memberships into a single Ethernet multicast membership group.

In addition to building and maintaining lists of multicast group memberships, the snooping switch must also maintain a list of multicast routers. When multicast packets are forwarded, the packets should be forwarded not only on ports that have expressed joins using IGMP but also on ports to which multicast routers are attached.

#### NOTES:

- Do not assign reserved multicast IP addresses to a DM NVX device for streaming. For additional information, go to https://www.iana.org/assignments/multicast-addresses/multicast-addresses.txt.
- Multicast collision is a concern with IPv4. For example, multicast IPv4 addresses 224.8.7.6 and 229.136.7.6 translate to the same MAC address (01:00:5E:08:07:06).

The following items provide recommendations for configuration of a network switch for IGMP snooping:

- Set the IGMP query interval to 60 seconds or 125 seconds. The recommended setting is the default setting of the network switch.
- For good network performance, ensure that there is only one IGMP querier in the network.
- Set IGMP snooping to v2 or v3.
- Enable IGMP snooping globally as well as for each specific VLAN for DM NVX connected ports.
- Configure the network switch to drop unknown multicast packets.
- If the network switch supports IGMP fast leave, enable the configuration at the port, global, or VLAN level.
- If the network switch supports PIM snooping, enable the configuration to prevent flooding IP multicast traffic toward multicast router (mrouter) ports.

# Troubleshooting

The following table provides troubleshooting information. If further assistance is required, contact a Crestron customer service representative.

| DM NVX Encoder/Decoder | Troubleshooting |
|------------------------|-----------------|
|------------------------|-----------------|

| PROBLEM                                                                                                    | POSSIBLE CAUSE(S)                                                                                                    | CORRECTIVE ACTION                                                                                                    |
|----------------------------------------------------------------------------------------------------|----------------------------------------------------------------------------------------------------|----------------------------------------------------------------------------------------------------|
| 4K60 4:4:4 2-channel non-HDR or<br>4K60 4:4:4 2-channel HDR video<br>is intermittent.                                                               | The display device is not configured properly.                                                                                  | Configure the display device properly.<br>Refer to the display device<br>documentation for proper<br>configuration to support 4K60 4:4:4<br>2-channel non-HDR or 4K60 4:4:4<br>2-channel HDR video. |
|                                                                                                    | Crestron HDMI cable is not being used.                                                                                          | Use Crestron HDMI cable only.                                                                                                    |
|                                                                                                    | Crestron HDMI cable exceeds the<br>maximum length of<br>20 ft (6.1 m).                                                          | Use Crestron HDMI cable that does not exceed 20 ft (6.1 m).                                                                                                    |
| The display flashes to a black screen momentarily.                                                                                                  | Switching between HDR and non-HDR content is occurring.                                                                         | No action required. Flashing to a<br>black screen may occur on certain<br>TVs.                                                                                                    |
| The video is not being displayed,<br>but the audio can be heard.                                                                                    | The HDCP settings of one or<br>more DigitalMedia™ devices in<br>the signal path do not support<br>the HDCP level of the source. | Ensure that the HDCP settings of all<br>DigitalMedia devices in the signal<br>path support the HDCP level of the<br>source.                                                                         |
|                                                                                                    | The display does not support the HDCP level of the source.                                                                      | Ensure that the display supports the HDCP level of the source.                                                                                                    |
|                                                                                                    | An incorrect video source is selected.                                                                                          | Switch the video source to the correct input.                                                                                                    |
| The video is intermittent.                                                                                                    | The HDMI or Ethernet cable connections are faulty.                                                                              | Verity that all cables are connected securely.                                                                                                    |
| (Applicable when the DM NVX                                                                                                    | The incorrect EDID is selected.                                                                                                 | Select the correct EDID.                                                                                                    |
| device functions as a transmitter)<br>A message indicating that the<br>resolution is unsupported appears<br>on the display.                         | The resolution of the input is not supported.                                                                                   | Change the resolution of the input.                                                                                                    |
| (Applicable when DM NVX device<br>functions as a receiver) A<br>message indicating that the<br>resolution is unsupported appears<br>on the display. | The scaler is not set to a<br>resolution that the display can<br>support.                                                       | Change the scaler resolution setting<br>to a resolution that the display can<br>support.                                                                                                    |
| There is no video or audio.                                                                                                    | Cable connections are faulty.                                                                                                   | Verify that all cables are connected securely.                                                                                                    |
|                                                                                                    | The incorrect EDID is selected for the input.                                                                                   | Select the EDID supported by the devices in the signal path.                                                                                                    |
|                                                                                                    | The output resolution is not supported by the display.                                                                          | Change the output resolution to a resolution supported by the display.                                                                                                    |

(Continued on following page)

| PROBLEM                                                                                                    | POSSIBLE CAUSE(S)                                                                                                    | CORRECTIVE ACTION                                                                                                    |
|----------------------------------------------------------------------------------------------------|----------------------------------------------------------------------------------------------------|----------------------------------------------------------------------------------------------------|
| The analog audio input is not<br>functioning.                                                                                  | The analog audio mode is set to extract audio.                                                                                                    | Set the analog audio mode to insert audio.                                                                                                    |
|                                                                                                    | An incorrect audio source is selected.                                                                                                    | Set the audio source to analog audio.                                                                                                    |
|                                                                                                    | Cable connections are faulty.                                                                                                    | Verify that all cables are connected securely.                                                                                                    |
|                                                                                                    | The audio source is muted.                                                                                                    | Verify that the audio source is not muted.                                                                                                    |
| The analog audio output is not functioning.                                                                                    | The analog audio mode is set to insert audio.                                                                                                    | Set the analog audio mode to extract audio.                                                                                                    |
|                                                                                                    | An incorrect audio source is selected.                                                                                                    | Set the audio source to analog audio.                                                                                                    |
|                                                                                                    | The audio is multichannel<br>on a DM-NVX-360 or<br>DM-NVX-360C, which do not<br>downmix a 2-channel signal from<br>a multichannel surround sound<br>source. | Switch the audio input to<br>2-channel audio.                                                                                                    |
| The video flickers or drops when<br>the DM NVX device is touched or<br>when metal in the vicinity of the<br>device is touched. | The DM NVX device is not properly grounded.                                                                                                    | Properly ground the DM NVX device.                                                                                                    |
| The DM NVX device indicates that<br>the stream has started, but video<br>is not being displayed.                               | Neither IGMPv2 nor IGMPv3 is<br>enabled in the IGMP snooping<br>configuration.                                                                              | Ensure that IGMPv2 or IGMPv3 is enabled on the network switch.                                                                                                    |
| Video is flickering or video is not<br>displayed when multiple DM NVX<br>devices connect to a network<br>switch.               | Neither IGMPv2 nor IGMPv3<br>snooping is enabled in the network<br>switch for the<br>associated port or VLAN.                                               | Enable IGMPv2 or IGMPv3 snooping ir the correct VLAN.                                                                                                    |
| Video is flickering when multiple<br>DM NVX transmitters connect to<br>a network switch.                                       | The IGMP filter is not set to drop<br>an unknown multicast IP address.                                                                                      | Configure the network switch to drop<br>the unknown multicast IP address.                                                                                                    |
| A DM NVX multicast stream stopped.                                                                                             | The multicast address is not set properly on the DM NVX device.                                                                                             | Ensure that the multicast address is<br>not a duplicate of a multicast address<br>that is set on another<br>DM NVX device. Use a valid multicast<br>address on the DM NVX device. |
| DM NVX streaming video is not seen in the receiver.                                                                            | The DM NVX receiver is not<br>configured with the correct<br>streaming URL and multicast<br>IP address.                                                     | Configure the DM NVX receiver using<br>the correct streaming URL and<br>multicast IP address.                                                                                     |
| Video stops suddenly, and the<br>IGMP reports disappear in the<br>network switch.                                              | The IGMP querier is not configured correctly.                                                                                                    | Configure the IGMP querier correctly.<br>The recommended setting is the<br>default setting of the network switch                                                                  |

# DM NVX Encoder/Decoder Troubleshooting (Continued)

If, for any reason, the factory default settings of a DM NVX device must be restored, do one of the following:

- On the Device page of the web interface, click the **Restore** button.
- From the **Tools** menu in the Crestron Toolbox software, select **Text Console** and issue the **restore** command.
- Power cycle the device 10 times. After the tenth power cycle, wait until the device boots and then press the **SETUP** button for 5 seconds.

# Appendix. Device Discovery

A DM NVX device can be discovered on the network by using the Device Discovery Tool within the Crestron Toolbox software. To discover a DM NVX device:

- 1. Open the Crestron Toolbox software.
- 2. From the Tools menu, select Device Discovery Tool.

#### NOTES:

- You can also access the Device Discovery Tool by clicking the Device Discovery Tool button (#) in the Crestron Toolbox software toolbar.
- The security software running on the computer may send a program alert regarding the attempt of the Crestron Toolbox software to connect to the network. Allow the connection so that the Device Discovery Tool can be used.

The DM NVX device is discovered and is listed in the device list on the left side of the screen. The associated host name, IP address, and firmware version are also displayed.

3. In the Device Discovery Tool list, double-click the name of the DM NVX device (DM-NVX-360, DM-NVX-363, DM-NVX-360C, or DM-NVX-363C).

The Authentication dialog box opens.

- 4. Do the following:
  - a. Enter a user name and password. The default user name and password are both *admin*.
  - b. Click OK.

A configuration pane appears for the DM NVX device.

5. Click the **Web Configuration** button in the **Configuration** page that appears on the left side of the Device Discovery Tool.

**NOTE:** A warning indicating a security certificate problem or privacy error may appear. Ignore the warning and continue to access the web interface of the DM NVX device.

The Device Administration login page opens.

#### Device Administration Login Page

| CRESTRON.                                                |   |  |  |
|----------------------------------------------------------|---|--|--|
|                                                          |   |  |  |
|                                                          |   |  |  |
|                                                          |   |  |  |
| Device Administration                                    |   |  |  |
| Username                                                 |   |  |  |
| username                                                 |   |  |  |
| Password                                                 | _ |  |  |
| password                                                 |   |  |  |
|                                                          | _ |  |  |
| A <sub>k</sub> Sign In                                   |   |  |  |
|                                                          | - |  |  |
|                                                          |   |  |  |
| © 2017 Crestron Electronics, Inc<br>All rights reserved. |   |  |  |
|                                                          |   |  |  |
|                                                          |   |  |  |
|                                                          |   |  |  |

6. Enter the user name and password. The default user name and password are both *admin*.

**NOTE:** The user name and password are case sensitive.

7. Click Sign In.

The Status page of the DM NVX device opens. For additional information, refer to the online help of the web interface.

This page is intentionally left blank.

This page is intentionally left blank.

**Crestron Electronics, Inc.** 15 Volvo Drive, Rockleigh, NJ 07647 Tel: 888.CRESTRON Fax: 201.767.7576 www.crestron.com Product Manual – DOC. 8879A

**09/30/20** Specifications subject to change without notice.